# Guide utilisateur

Site: **[StudiUM](https://studium.umontreal.ca/)** 

Cours: Formations CPU - Grégoire Livre: Guide utilisateur

Imprimé par: Grégoire Aribaut Date: mercredi 21 octobre 2020, 12:12

https://studium.umontreal.ca/mod/book/tool/print/index.php?id=2423136 1/43

https://studium.umontreal.ca/mod/book/tool/print/index.php?id=2423136 2/43

## Description

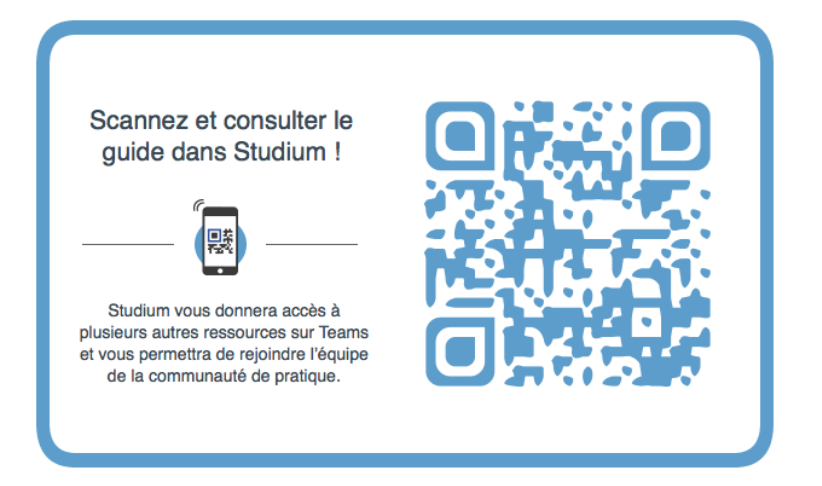

## Table des matières

#### **1. [Ce que permet](#page-3-0) Teams**

#### **2. [Se connecter et](#page-4-0) commencer**

#### **3. [L'équipe](#page-5-0)**

[3.1. Créer](#page-6-0) une équipe

3.2. Pour aller plus loin, [personnaliser](#page-7-0) son équipe

#### **4. [Echanger avec](#page-8-0) ses étudiants**

[4.1. Répondre](#page-9-0) à une conversation

- [4.2. Mentionner](#page-10-0) un.e étudiant.e
- 4.3. Faciliter le suivi pour un meilleur [encadrement](#page-11-0)
- [4.4. Rechercher](#page-12-0) du contenu, une conversation ou un.e étudiant.e

#### **5.** Le flux [d'activité](#page-13-0)

#### **6. Les [notications](#page-14-0)**

6.1. 6 ["trucs"](#page-16-0) pour aller plus loin

#### **7. [Créer une réunion](#page-18-0)**

7.1. Planifier une réunion

- [7.2. Inviter](#page-21-0) une personne de l'extérieur
- [7.3. Créer](#page-22-0) une réunion de canal
- 7.4. Modifier l'affichage du calendrier
- [7.5. Participer](#page-24-0) à une réunion
- [7.6. Partager](#page-25-0) son écran
- [7.7. Appliquer](#page-26-0) un fond virtuel ou du flou à son arrière-plan
- [7.8. Enregistrer](#page-27-0) une réunion

#### **8. Les chiers, [autoriser l'accès](#page-28-0) à distance aux documents à tout moment et en tout lieu**

- [8.1. Explorer](#page-29-0) la liste des fichiers
- 8.2. Modifier un fichier
- [8.3. Télécharger](#page-31-0) un fichier
- 8.4. Pour aller plus loin, suppression et [récupération](#page-32-0) d'un fichier

#### **9. Les [canaux](#page-33-0)**

[9.1. Créer](#page-34-0) un canal

[9.2. Assigner](#page-35-0) des étudiants à un canal (privé)

#### **10. [L'application](#page-36-0) mobile**

#### **11. [Intégration](#page-37-0) à Studium**

11.1. Lier son compte StudiUM avec Office365

[11.2. Arrimer](#page-40-0) son cours à l'équipe Teams

#### **12. [Soutien](#page-42-0)**

https://studium.umontreal.ca/mod/book/tool/print/index.php?id=2423136 3/43

https://studium.umontreal.ca/mod/book/tool/print/index.php?id=2423136 4/43

## 1. Ce que permet Teams

- <span id="page-3-0"></span>Réunir une équipe.
- Utiliser la conversation au lieu de la messagerie électronique.
- Modifier en toute sécurité des fichiers simultanément.
- Afficher les mentions « J'aime », @mentions et répondre d'un simple clic.
- Le personnaliser en ajoutant des notes, des sites Web et des applications.

Microsoft Teams est une application de collaboration qui permet à votre équipe - les étudiant.e.s de votre cours - de rester organisée et d'avoir des conversations au même endroit. Voici un aperçu rapide de la partie gauche de Teams.

Quelques mots du Lexique Teams pour bien se comprendre :

Teams permet de gérer facilement le flux de travail au sein de votre équipe tout en encourageant chaque étudiant à s'exprimer avec ou sans la mise en place d'un canal de communication simple avec l'enseignant.

- **Équipes** : les équipes correspondent aux (sigles de ) cours ; une équipe permet donc de réunir l'ensemble de votre cohorte d'étudiants.
- **Canaux** : dans Studium ils correspondent aux groupes, dans Zoom ce serait l'équivalent des attributions dans les salles de conférence (*Breakout Zooms*). Une équipe contient par défaut 1 canal (général) mais vous pouvez en créer autant que souhaités pour reconstituer vos groupes (Studium) et encadrer les travaux d'équipe de vos étudiants. Dans les canaux, vous pouvez organiser une réunion immédiatement, discuter et partager des fichiers.
- · Réunions : elles correspondent aux séances de travail ; Teams permet d'afficher toutes les réunions prévues de la journée ou de la semaine. Ou bien, planifiez une réunion. Ce calendrier se synchronise avec votre calendrier Outlook et lorsque la réunion est planifiée depuis Teams, un lien est automatiquement généré dès que vous êtes au moins 2 participants.
- **Appels** : dans certains cas, si votre organisation a installé cette fonctionnalité, vous pouvez appeler qui vous voulez à partir de Teams, même si ces personnes ne l'utilisent pas.
- **Activité** : consultez tous vos messages non lus, @mentions, réponses, etc.

Gardez tout ce dont vous avez besoin à portée de main grâce au bloc-notes de votre équipe, aux applications Office intégrées telles que Word, Excel, PowerPoint et Outlook. Accédez en tout temps aux fichiers intégrés à chaque équipe. Libérez la parole et le choix de chaque étudiant grâce à des conversations enrichissantes, des vidéos et du contenu divertissant.

### 2. Se connecter et commencer

<span id="page-4-0"></span>1. Démarrez Teams.

**Remarque :** Teams fait partie de Microsoft 365. Avec l'Université de Montréal, vous avez déjà une licence Applications Microsoft 365 pour l'utiliser. **Comment accéder à Microsoft Teams ?** [Cliquez](https://teams.microsoft.com/_#/?lm=deeplink&lmsrc=officeWaffle) ici ou Télécharger la suite MsOffice avec Teams [ici.](https://www.office.com/?auth=2&home=1)

https://studium.umontreal.ca/mod/book/tool/print/index.php?id=2423136 5/43

- Sous Windows, cliquez sur **Démarrer** > **Microsoft Teams**.
- Sur un ordinateur Mac, accédez au dossier **Applications** et cliquez sur **Microsoft Teams**.
- Sur un appareil mobile, appuyez sur l'icône **Teams**.

2. Connectez-vous avec votre unip et mot de passe UdeM.

https://studium.umontreal.ca/mod/book/tool/print/index.php?id=2423136 6/43

## 3. L'équipe

<span id="page-5-0"></span> $\sum_{\substack{\text{Activity} \in \mathbb{R}^n}}$ 

Une équipe regroupe vos étudiants (auxiliaires et tout autre enseignant rattaché au cours), les conversations, les fichiers et les outils dans un seul et unique emplacement. Chaque équipe (cours dans Teams) contient au moins un **canal** qui permet de regrouper ensemble les discussions d'un groupe à l'intérieur de l'équipe (la cohorte du cours) ; le canal est dédié à un travail d'équipe, un projet ou un thème abordé dans le cours. Pour commencer à encadrer vos étudiants avec une équipe :

1. Sélectionnez Equipes & dans la partie gauche de l'application, choisissez l'équipe qui correspond à votre cours. Si vous ne faites pas partie d'une équipe et que vous voulez en créer une, reportez-vous au chapitre sur l'[Intégration à Studium](https://studium.umontreal.ca/mod/book/view.php?id=2423136&chapterid=138060).

2. Sélectionnez le **canal Général** et explorez les onglets **Conversations** et **Fichiers**. Pour des informations complémentaires, reportez-vous au chapitre sur [les canaux](https://studium.umontreal.ca/mod/book/view.php?id=2423136&chapterid=137844).

### 3.1. Créer une équipe

<span id="page-6-0"></span>1. Sélectionnez **Équipes** > **Rejoindre ou créer une équipe**.

Cette option vous permet de créer votre propre équipe ou de découvrir les équipes existantes.

- 2. Sélectionnez **Créer une équipe**, puis **Créer une équipe à partir de zéro** ou **Créer à partir de...** pour créer une équipe de toutes pièces ou à partir d'un groupe existant.
- 3. Sélectionnez **Privé** si vous voulez que les personnes demandent l'autorisation pour rejoindre l'équipe, ou **Public** si n'importe quel membre de votre organisation peut la rejoindre.
- 4. Donnez un nom à votre équipe et ajoutez une brève description si vous le souhaitez.

#### 5. Sélectionnez **Créer**.

- 6. Ajoutez des membres.
- Vous pouvez ajouter des personnes, des groupes ou même des groupes de contacts complets.
- o Si vous devez ajouter des personnes de l'extérieur de votre organisation, utilisez leur adresse e-mail pour les inviter en tant que qu'invités. Ajoutez un nom d'affichage convivial pour eux également.
- 7. Lorsque vous avez ajouté les membres, sélectionnez **Ajouter** puis **Fermer**.

https://studium.umontreal.ca/mod/book/tool/print/index.php?id=2423136 7/43

<span id="page-7-0"></span>1. Sélectionnez ••• à côté du nom de l'équipe.

■ Masquer

https://studium.umontreal.ca/mod/book/tool/print/index.php?id=2423136 8/43

### 3.2. Pour aller plus loin, personnaliser son équipe

2. Sélectionnez Gérer l'équipe pour afficher les Membres, les Canaux, les Paramètres et les Applications de (၃) Gérer l'équipe l'équipe dans un emplacement unique. 冒 Ajouter un canal 3. Sélectionnez **Paramètres** > **Image de l'équipe** pour ajouter une image de l'équipe et donner de la personnalité à ീ Ajouter un membre l'équipe.Z Quitter l'équipe D Modifier l'équipe Obtenir un lien vers l'équipe ල O Gérer les balises 而 Supprimer l'équipe  $\bullet$   $\bullet$ Q Rechercher Universite de Montreal  $\backsim$  $\sum_{\substack{\text{Activity} \in \mathcal{C}}}$ < Toutes les équipes Stu - Formations CPU - Grégoire … ◎ Équipe **SF** Stu - Formations CPU - Grégoire 日 **SF** nversat Analyse Applications Membres Demandes en attente Canaux Paramètres ij;<br>Équipes Stu - CPU000-X-X20 (  $\cdots$ > Image de l'équipe Ajouter une image de l'équipe  $\bigcirc$  Devoirs Autorisations des membres Activer la création de canal, l'ajout d'applications, et plus encore Serer l'équipe ₩ Calendri 冒 Ajouter un canal ▶ Autorisations invité Activer la création de canaux  $\mathbf{r}$  $\mathrel{\mathop{\scriptstyle\bigoplus}}^{\circ^*}$ Ajouter un membre え Quitter l'équipe @mentions Choisissez les membres autorisés à utiliser les mentions @équipe et @canal  $\frac{4}{\frac{1}{\text{Fichiers}}}$ O Modifier l'équipe ▶ Code d'équipe Partagez ce code pour permettre à vos contacts de rejoindre directement l'équipe. Vous ne Obtenir un lien vers l'équipe ؈ recevrez aucune demande de participation O Gérer les balises **Outils amusants** Autoriser les emojis, les mèmes, les images GIF et les autocollants  $\mathbf{r}$ 而 Supprimer l'équipe **▶** Balises Choisir qui peut gérer les balises

## 4. Echanger avec ses étudiants

<span id="page-8-0"></span>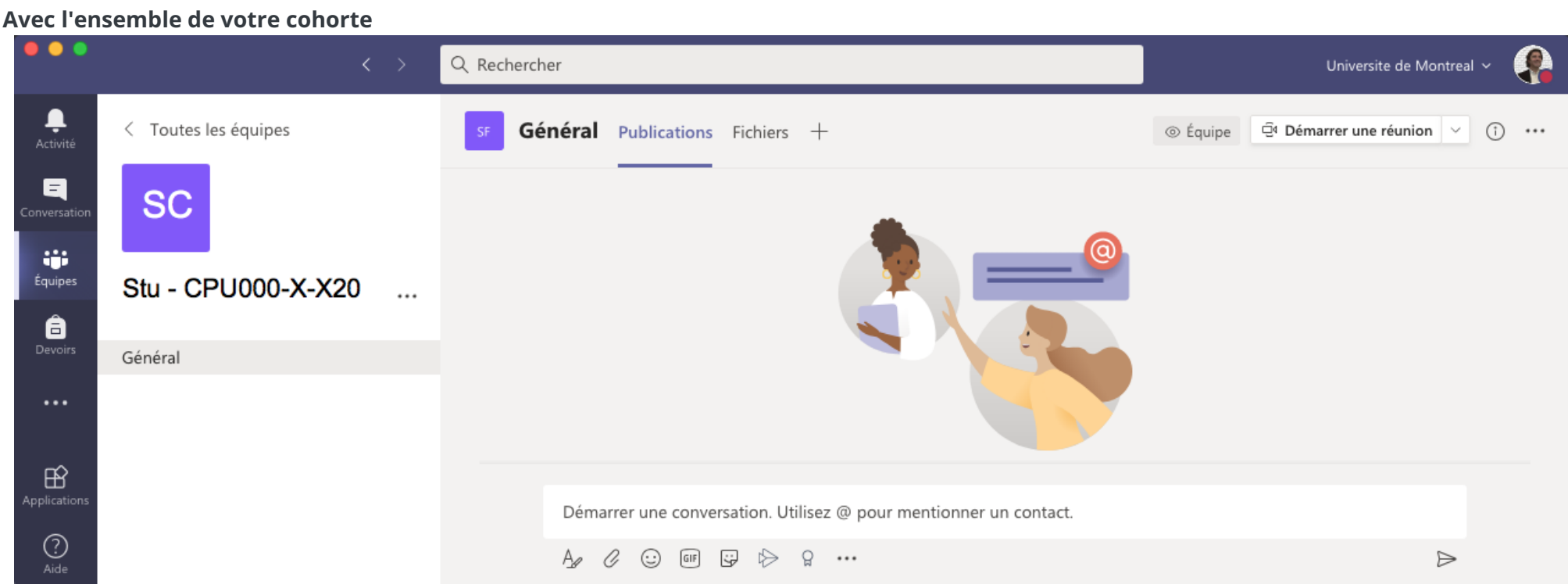

- 1. Cliquez sur **Equipe** & , puis sélectionnez une équipe et un canal.
- 2. Dans la zone où vous tapez votre message, dites-nous ce que vous pensez.

Vous pouvez également cliquer sur l'icône  $A_p$  pour développer la barre d'outils pour mettre en forme votre message :

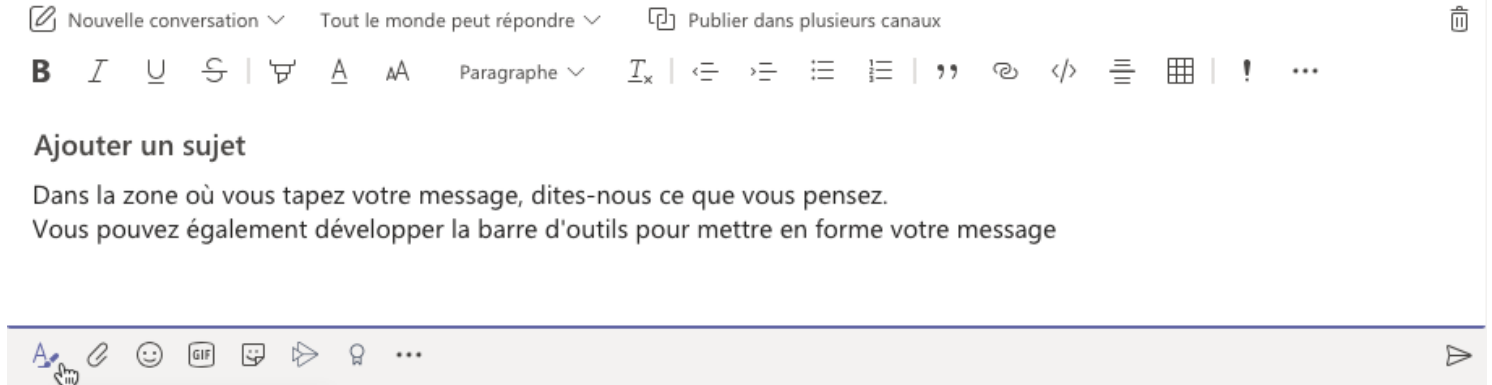

#### 3. Cliquez sur **Envoyer**  $\triangleright$ .

- 2. Dans le champ **À**, saisissez le nom de la ou des personnes avec lesquelles vous souhaitez discuter.
- 3. Dans la zone où vous tapez votre message, dites-nous ce que vous pensez et cliquez sur *Envoyer*  $\triangleright$ .

#### **...avec un.e étudiant.e en privé**

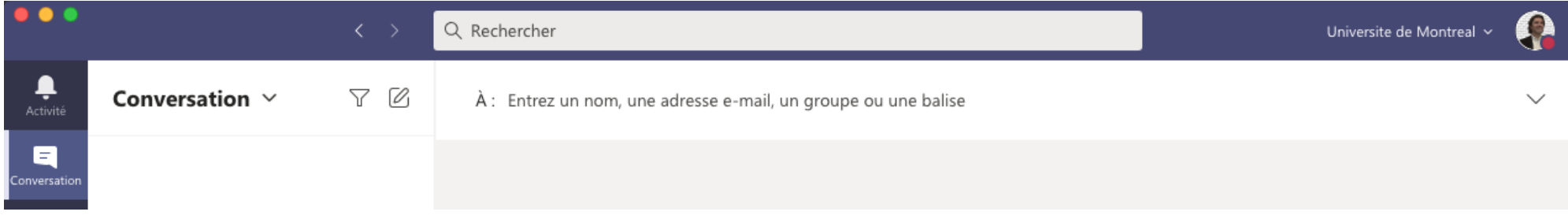

1. En haut de l'application, cliquez sur **Nouvelle conversation**  $\mathcal{C}$ .

#### Autre alternative

 $\bullet\bullet\bullet$ 

Il est également possible de rechercher votre étudiant par son nom pour lui écrire :

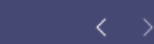

w.

https://studium.umontreal.ca/mod/book/tool/print/index.php?id=2423136 10/43

### 4.1. Répondre à une conversation

<span id="page-9-0"></span>Les conversations de canal sont organisées par date puis par thèmes. Les réponses dans les fils de discussion sont organisées sous la publication initiale afin de faciliter le suivi des conversations multiples.

1. Trouvez le fil de discussion auquel vous voulez répondre.

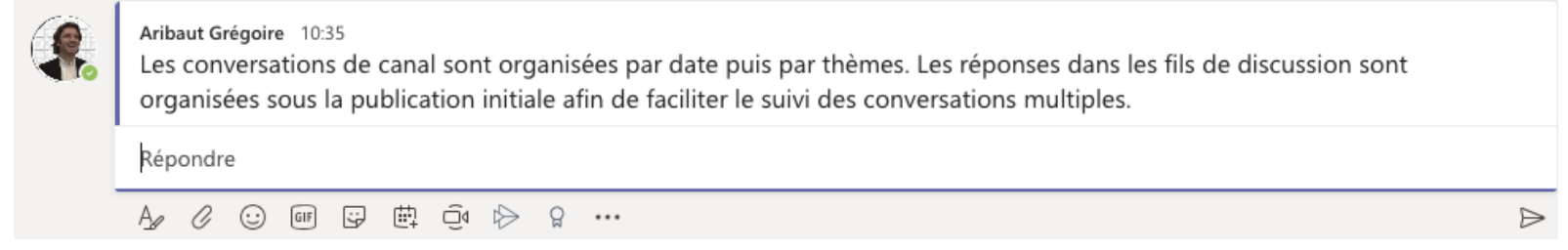

2. Cliquez sur **Répondre**, ajoutez votre message, puis cliquez sur *Envoyer*  $\triangleright$ .

 $\blacksquare$ 

 $\begin{array}{c} \bullet \\ \bullet \\ \text{fquires} \end{array}$ 

 $\bigcirc$  Devoir.

 $\blacksquare$ 

 $\sum_{\text{Appels}}$ 

 $\sum_{\text{Fichier}}$ 

<span id="page-10-0"></span>21/10/2020 Guide utilisateur

### 4.2. Mentionner un.e étudiant.e

 $\begin{array}{c} \begin{array}{c} \text{I} \\ \text{Activity} \\ \end{array} \end{array}$ Une @mention est comme une petite tape sur l'épaule : un moyen d'attirer l'attention d'un étudiant dans discussion dans le fil de conversation.

1. Dans la zone où vous tapez votre message, entrez **@**, puis les premières lettres du nom de la personne. Vous pouvez également envoyer une @mention à l'ensemble de l'équipe et des canaux.

2. Sélectionnez l'étudiant. Répétez l'opération pour chaque personne que vous voulez @mentionner.

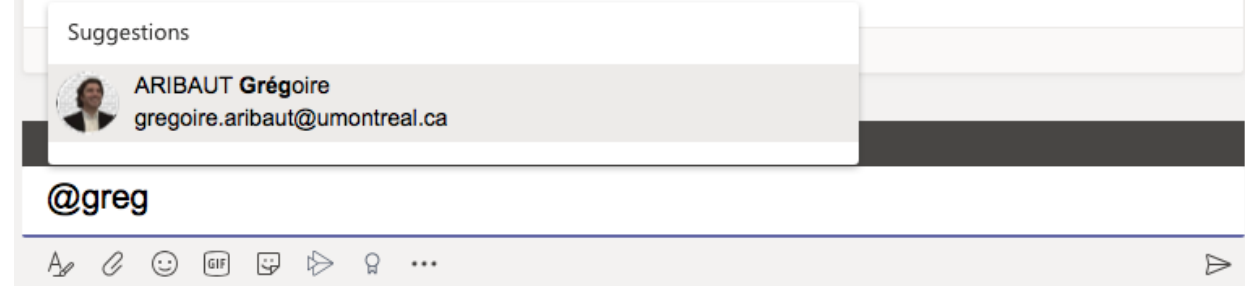

Chaque personne que vous @mentionnez reçoit une notification dans son flux d'activités. Pour voir si quelqu'un vous a envoyé une @mention, vérifiez s'il y a un cercle rouge en regard de l'option Activité  $\bigcirc$ !

https://studium.umontreal.ca/mod/book/tool/print/index.php?id=2423136 11/43

### 4.3. Faciliter le suivi pour un meilleur encadrement

<span id="page-11-0"></span>Les notifications vous signalent lorsque quelqu'un vous @mentionne, aime une de vos publications ou répond à une conversation que vous avez initiée. Le flux d'activités vous permet de rester au courant de toutes vos notifications.

- 1. Cliquez sur **Activité**  $Q$ .
- 2. L'option Flux affiche un récapitulatif de tout ce qui s'est passé dans les canaux que vous suivez.
- © Cliquez sur Filtrer T pour n'afficher que certains types de notifications telles que les @mentions ou les réactions.
- o Sélectionnez Flux > Mon activité pour afficher la liste des activités que vous avez effectuées récemment dans Teams.

https://studium.umontreal.ca/mod/book/tool/print/index.php?id=2423136 12/43

### 4.4. Rechercher du contenu, une conversation ou un.e étudiant.e

<span id="page-12-0"></span>Les recherches couvrent l'ensemble de votre organisation : tous les canaux et les cours (équipes) dont vous faites partie.

- 1. Saisissez une expression dans la zone de commande située en haut de l'application, puis appuyez sur la touche Entrée de votre clavier.
- 2. Sélectionnez l'onglet **Messages**, **Personnes** ou **Fichiers**.
- 3. Sélectionnez un élément dans les résultats de la recherche. Vous pouvez également sélectionner D'autres filtres pour affiner les résultats de votre recherche.

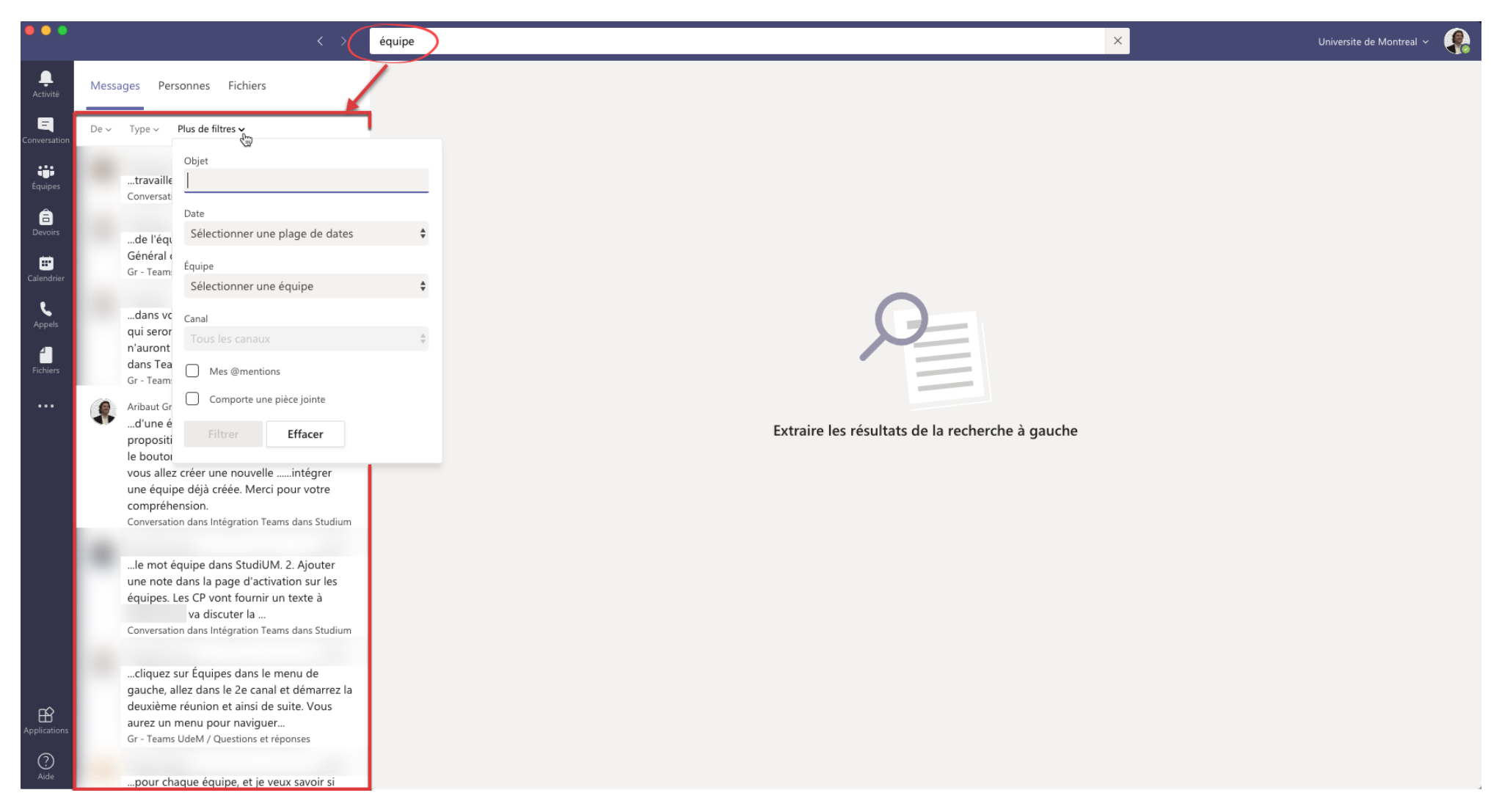

https://studium.umontreal.ca/mod/book/tool/print/index.php?id=2423136 13/43

## 5. Le flux d'activité

<span id="page-13-0"></span>Sélectionnez activité Q pour afficher votre flux d'activité, un récapitulatif de tout ce qui s'est passé dans les canaux de votre liste d'équipes. Sélectionnez Filtrer les  $\gamma$  dans le coin supérieur droit du flux pour afficher des types de messages spécifiques, tels que des messages non lus, des @mentions, des réponses et des mentions j'aime.

Lorsqu'un cercle rouge apparaît en regard d'activité Q, vous avez une notification, par exemple un @mention ou une réponse, dans votre flux. Ces notifications restent dans votre flux pendant 14 jours. Après l'expiration de ce délai et ne s'affichera plus dans votre flux.

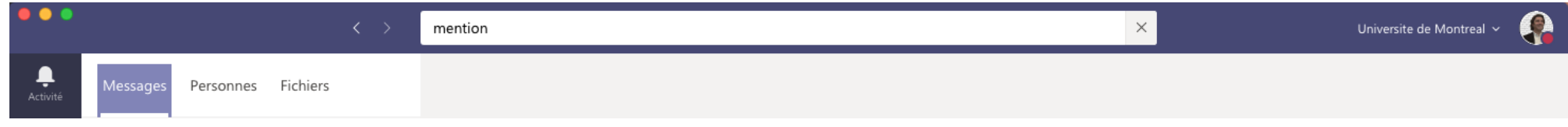

Remarques : Une autre méthode pour vérifier vos notifications consiste à utiliser la boîte de commande en haut de teams.

- Tapez **/unread** pour afficher les notifications de votre canal non lu.
- Tapez **/mentions** pour afficher toutes vos @mentions.

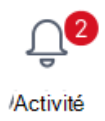

Pour consulter un flux plus spécifique, accédez au menu Flux, puis sélectionnez Mon activité. Vous obtenez la liste des activités que vous avez effectuées récemment dans Teams.

### Symboles de flux d'activités

Nous avons joint des symboles uniques à différents types de notifications dans votre flux. Ainsi, vous pouvez parcourir votre flux et définir la priorité en fonction des éléments suivants :

**Remarque :** Cette page a été traduite automatiquement et peut donc contenir des erreurs grammaticales ou des imprécisions. Notre objectif est de faire en sorte que ce contenu vous soit utile. Pouvez vous nous dire si les informations vous ont été utiles ? Voici [l'article](https://support.office.com/en-us/article/91c635a1-644a-4c60-9c98-233db3e13a56) en anglais pour référence.

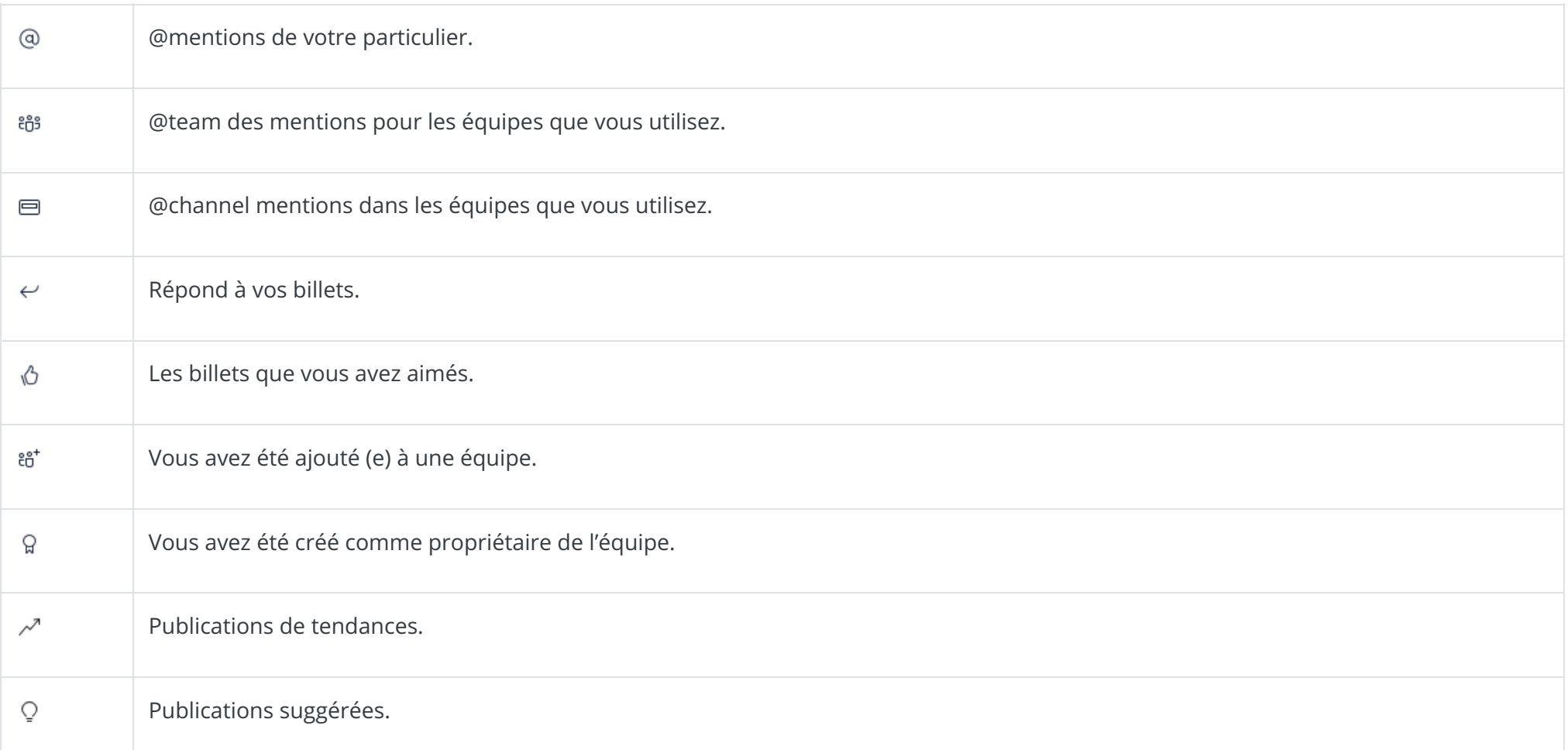

## 6. Les notifications

<span id="page-14-0"></span>Plusieurs façons s'offrent à vous pour accéder et gérer des notifications. Pour personnaliser vos paramètres de notification, sélectionnez votre image de profil dans le coin supérieur droit de Teams, puis sélectionnez & Paramètres >  $\Box$  Notifications. De là, vous pouvez ajuster les notifications que vous recevez et définir l'endroit où ces notifications s'affichent.

Dans Activité sur le côté gauche de Teams, sélectionnez Autres options  $\cdots$  dans une notification. Dans le menu, vous pouvez marquer une notification comme lue ou non lue. Si vous le souhaitez, vous pouvez également activer ou désactiver les notifications pour un canal spécifique.

Sélectionnez Afficher uniquement dans le flux. Cela signifie que toutes les notifications sont envoyées à votre flux d'activité, que vous pouvez trouver dans le coin supérieur gauche de Teams.

L'application continuera d'afficher les notifications sur la barre des tâches de votre bureau, mais aucune fenêtre contextuelle ne s'affichera.

#### 1. **Arrêter les notications par courrier électronique**

Cliquez sur votre image de profil dans la partie supérieure droite de l'application, puis sélectionnez @ **Paramètres** >  $\Box$  **Notifications.** 

Vous pouvez maintenant déterminer le type de notifications que vous voulez appliquer pour chaque type d'activité dans Teams. Si vous ne souhaitez pas recevoir de messages électroniques, assurez-vous que tous les types d'activité sont définis autrement.

*Utilisez* les *menus déroulants pour stopper les notifications par courrier électronique.* 

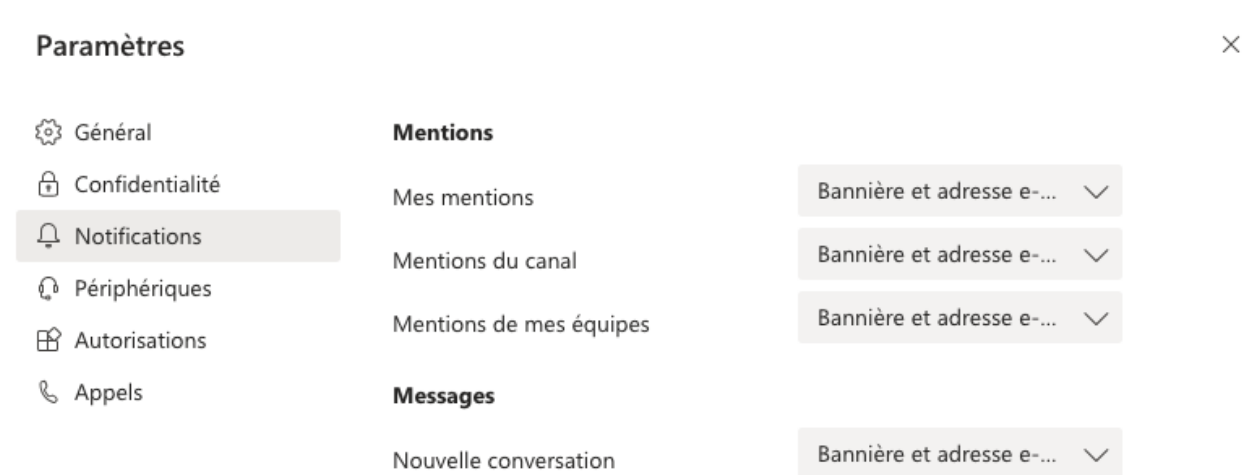

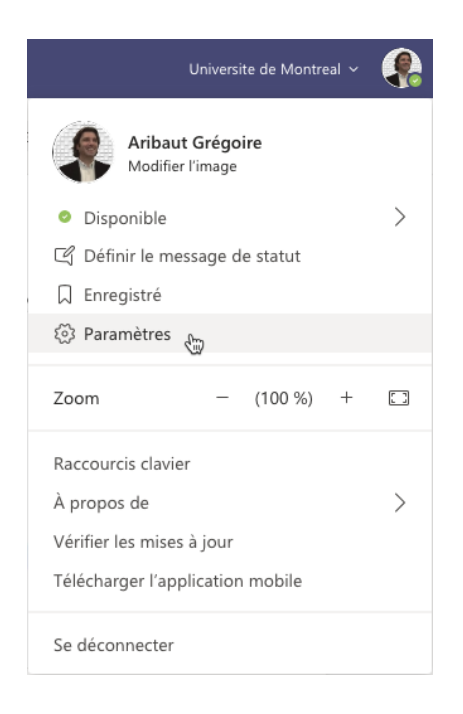

Sous Windows, les bannières de notification s'affichent dans le coin inférieur droit de l'écran. Sur macOS, elles apparaissent dans la partie supérieure *droite.*

#### 2. **Conserver les notications dans l'application**

#### 3. **Être notié dans l'application et sur le bureau**

Sélectionnez **Bannière et flux** pour recevoir des notifications à la fois comme notification de bureau et comme alerte dans votre flux d'activité.

#### 4. **Désactiver les notications pour des conversations spéciques**

Accédez au début d'une conversation dans un canal, puis accédez au coin supérieur droit du message et sélectionnez **Autres options** > **Désactiver les notications**.

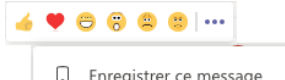

Uniquement dans le flux ~

Bannière et adresse e-mail

Bannière

Uniquement dans le flux

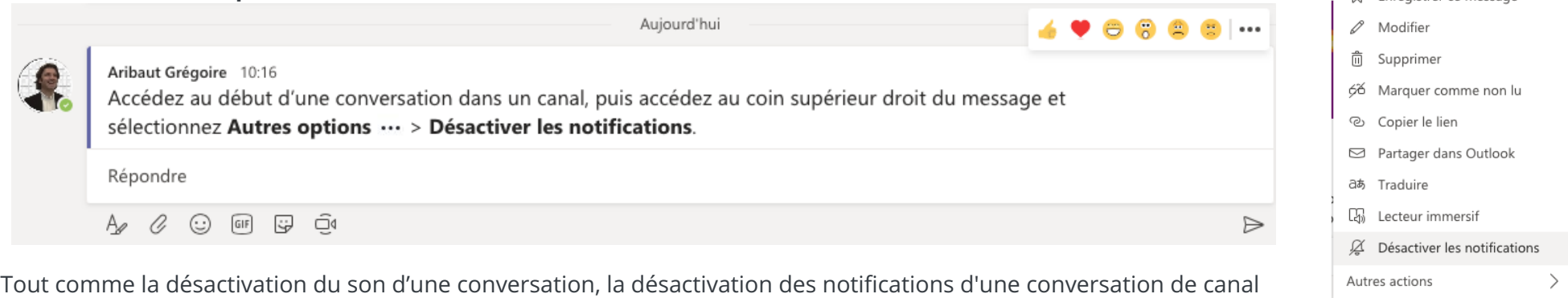

vous évite de recevoir des mises à jour pour cette conversation spécifique.

*Vous recevrez des notifications si une personne vous mentionne directement.* 

Note : Il est possible également de désactiver les notification pour un canal au complet :

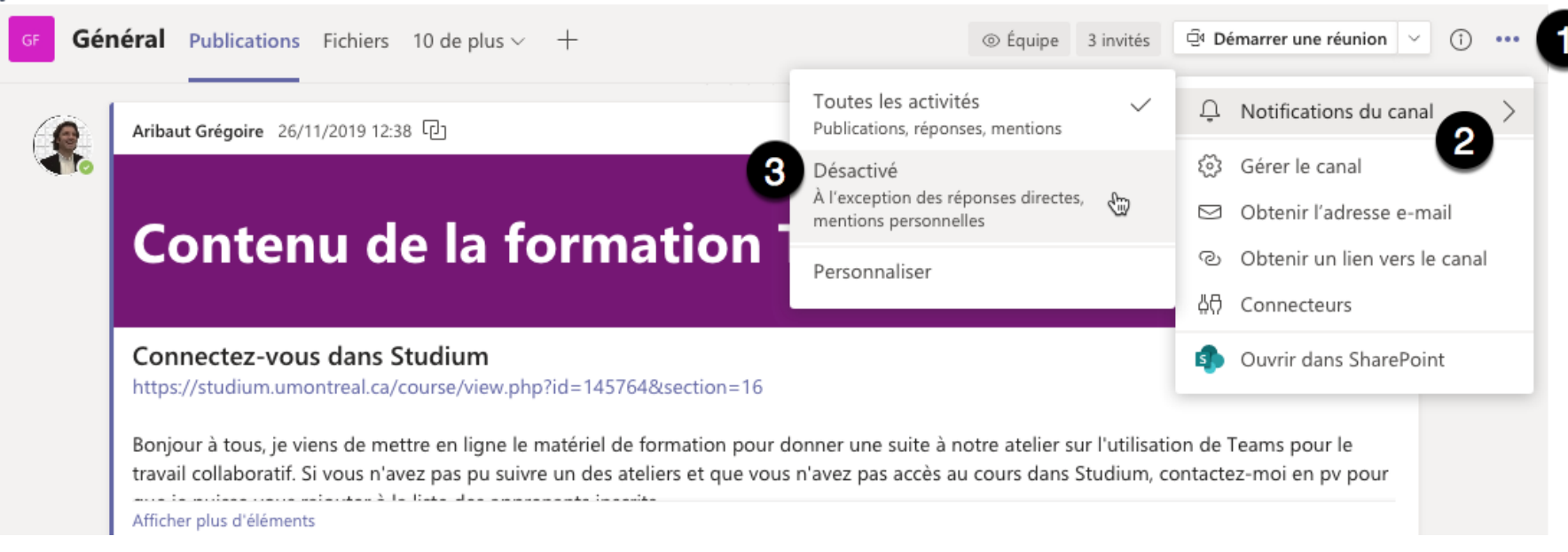

Pour plus d'informations, consultez Les six éléments à connaître sur les notifications.

### Conseils et astuces sur les notifications

**Notications du canal** > **Désactivé**

#### **Recevoir toutes les notications pour toutes les activités**

Par défaut, vous recevez uniquement les notifications des équipes et des canaux que vous n'avez pas masqués dans votre liste d'équipes. Pour vous assurer que vous disposez de tous les canaux qui vous intéressent, suivez les instructions Afficher ou [masquer](https://support.microsoft.com/fr-fr/office/afficher-ou-masquer-les-%C3%A9quipes-et-les-canaux-9d999159-4fc3-4f6a-acf0-02d786484734) les équipes et les canaux.

Une fois que vous avez tous les canaux où vous les voulez, vous recevez des notifications dans l'Activité. Si vous souhaitez également obtenir ces notications sur votre bureau, sélectionnez **Paramètres**> **Notications** >, puis sélectionnez **Modier** sous les **Canaux achés**, puis sélectionnez **Bannière et flux**.

#### **Comment désactiver le bruit**

Voici quelques façons simples pour vous concentrer sur l'activité qui est la plus importante à vos yeux :

- · Désactivez les notifications de bureau pour les activités auxquelles vous n'avez pas besoin de répondre immédiatement. Sélectionnez Flux **uniquement** ou **Désactivé**.
- · Masquez un canal pour désactiver l'activité et les notifications de bureau. Les canaux masqués apparaissent dans votre liste si un message est marqué comme important ou lorsque quelqu'un @mentions vous ou le canal.
- · Configurez votre présence sur **Ne pas déranger** pour gagner du temps. Cela ne modifiera pas vos paramètres de notification, mais le son des notifications sera désactivé jusqu'à ce que vous modifiiez votre statut.

https://studium.umontreal.ca/mod/book/tool/print/index.php?id=2423136 16/43

### 6.1. 6 "trucs" pour aller plus loin

## <span id="page-16-0"></span>1. Les paramètres de notification figurent sous votre profil

Accédez aux paramètres de notification en sélectionnant votre image de profil dans le coin supérieur droit de Teams, puis **Paramètres** > **Notications**.

*Video* : Comment accéder aux paramètres de notification

## 2. Les sons de notification peuvent être activés ou désactivés

Pour déterminer si un son est lu lors de chaque nouvelle notification, sélectionnez votre image de profil dans le coin supérieur droit de Teams, puis **Paramètres > Notifications >** activé/désactivé.

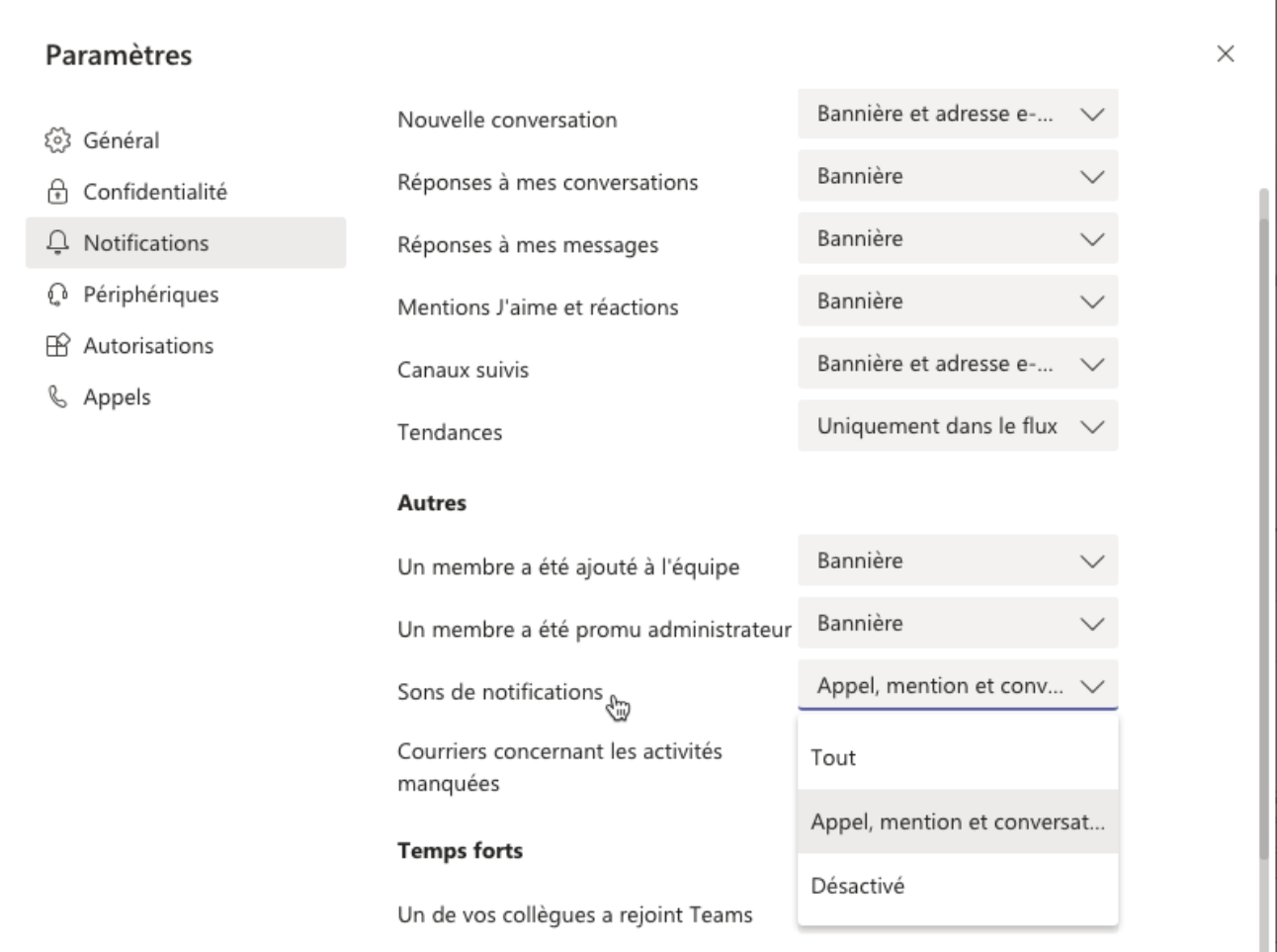

Universite de Montreal v Aribaut Grégoire Modifier l'image · Disponible Í Définir le message de statut 口 Enregistré (၃) Paramètres (  $-$  (100 %) +  $\square$ Zoom Raccourcis clavier  $\mathcal{P}$ À propos de Vérifier les mises à jour Télécharger l'application mobile Se déconnecter

Dans cet état, les notifications sonores sont *activées*.

Remarque : Pour l'instant, seuls les appareils mobiles Android peuvent choisir le type de sons pour les notifications.

Si vous n'apportez aucune modification à vos notifications de Teams, vous recevrez à la fois les notifications de bureau et les alertes de flux d'activités pour @mentions, les messages directs (conversation) et toutes les nouvelles conversations et @mentions dans les canaux et les équipes qui s'affichent dans votre liste d'équipes.

Toutes ces valeurs par défaut peuvent être modifiées. Découvrez comment choisir les paramètres appropriés pour les adapter à vos [préférences.](https://support.microsoft.com/fr-fr/office/g%C3%A9rer-les-notifications-dans-teams-1cc31834-5fe5-412b-8edb-43fecc78413d)

## 4. Quatre méthodes s'offrent à vous pour être informé

#### Le flux d'activités

## 3. Il s'agit des paramètres par défaut

Vous le trouverez dans le coin supérieur gauche de Teams. Nous allons vous expliquer ici ce qu'il se passe au sein de vos équipes et canaux.

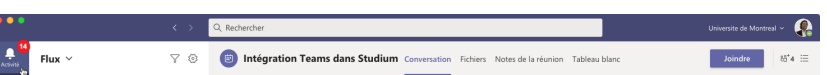

Découvrez les différents types d'activités que vous pouvez [rencontrer](https://support.microsoft.com/fr-fr/office/explorer-le-flux-d-activit%C3%A9s-dans-microsoft-teams-91c635a1-644a-4c60-9c98-233db3e13a56) dans Teams.

#### **Il y a également le chat (conversation)**

Il s'agit de l'endroit où les conversations de votre groupe et un-à-un ont lieu. Lorsque vous recevez plusieurs messages, nous les comptons pour vous.

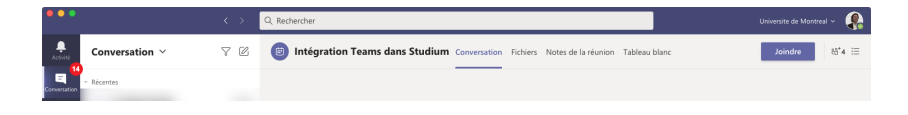

Dans Windows, celles-ci apparaissent dans le coin inférieur droit de l'écran, puis passent dans le Centre de notifications.

#### **Notications de bureau (alias « bannière »)**

Remarque : Si vous utilisez Teams sur le Web, certains navigateurs affichent uniquement les notifications dans l'onglet de navigateur dans lequel vous exécutez Teams.

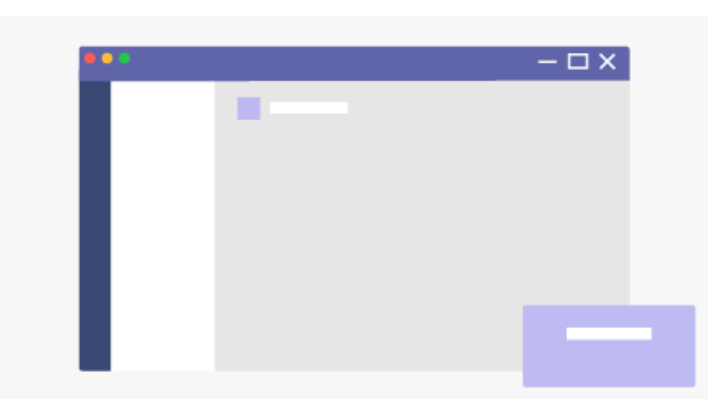

Sur Mac OS, celles-ci apparaissent dans le coin supérieur droit de votre écran, puis passent au Centre de contrôle.

#### **Windows**

**Mac**

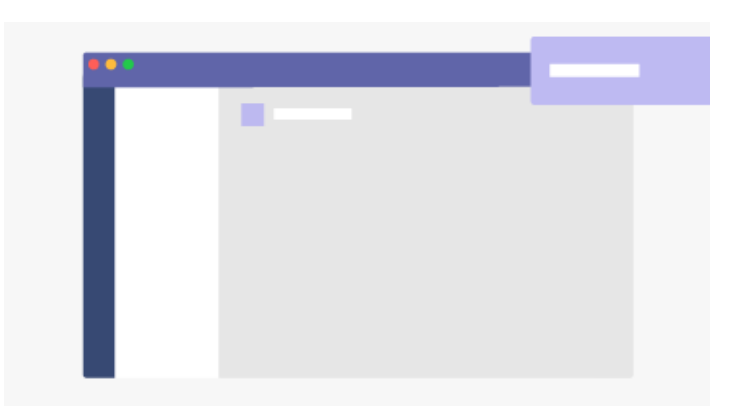

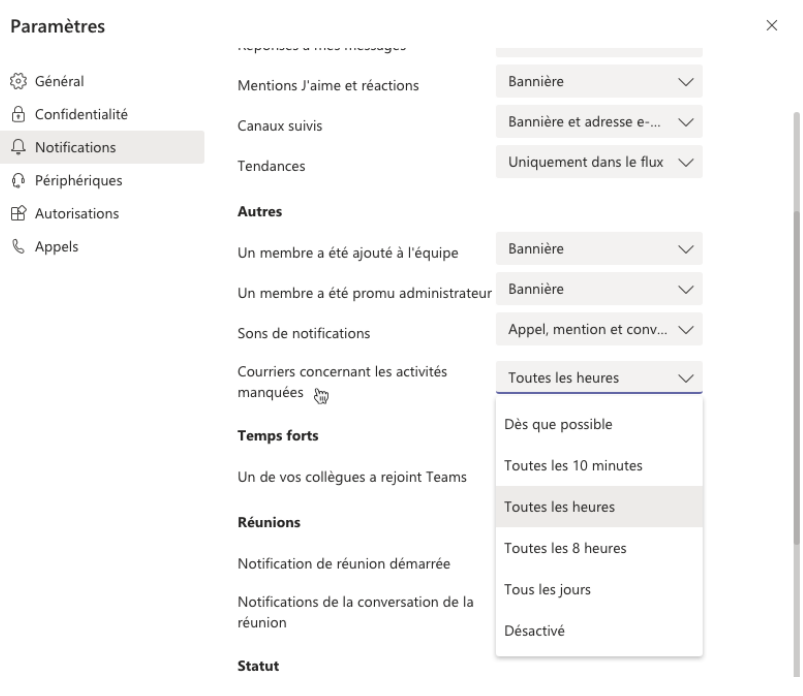

#### **E-mail**

L'une des premières choses que vous souhaiterez faire est de choisir d'envoyer des notifications à votre téléphone Toujours, ou uniquement Lorsque **je ne suis pas actif sur le bureau**. *(vous êtes considéré comme inactif après 3 minutes d'inactivité.)*

L'autre chose que vous devrez définir, ce sont vos heures calmes. Pour ce faire, accédez à **Plus**  $\equiv$  dans le **coin supérieur gauche de l'application mobile > Notifications > Désactiver > Heures calmes. Définissez ensuite une** heure lorsque vous souhaitez que Teams conservent vos notifications, ou choisissez des jours entiers.

## 6. Vous pouvez également établir des notifications par canal

Lorsque vous êtes ajouté à une équipe, les trois canaux les plus actifs dans cette équipe sont automatiquement affichés. Ces canaux vous enverront des notifications lorsque quelqu'un @mentions le canal. Pour recevoir une notification pour toutes les nouvelles conversations et réponses, sélectionnez **Plus d'options**... > **Notications de canal**, ou accédez aux paramètres de notification, puis sous **Canaux affichés** sélectionnez Modifier.

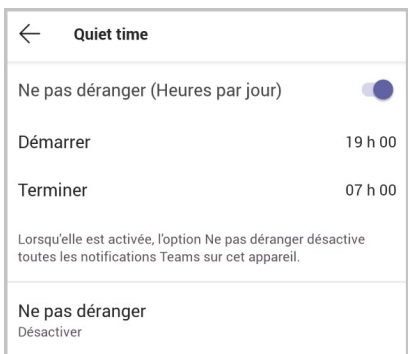

Si vous souhaitez utiliser la messagerie électronique pour rester informé des conversations de Teams au fur et à mesure qu'elles se produisent, utilisez le courrier électronique d'activité manquée. Choisissez la fréquence à laquelle vous les recevez.

Si vous souhaitez un résumé de l'activité du jour, utilisez le courrier électronique résumé. Vous recevrez ce message électronique au début de chaque journée.

Conseil : Vous pouvez répondre à des [messages](https://support.microsoft.com/fr-fr/office/r%C3%A9pondre-%C3%A0-des-messages-d-activit%C3%A9-manqu%C3%A9s-%C3%A0-partir-d-outlook-bc0cf587-db26-4946-aac7-8eebd84f1381) d'activité manqués directement à partir d'Outlook.

## 5. Les choses diffèrent légèrement sur les appareils mobiles

#### En savoir plus sur les canaux [masqués.](https://aka.ms/hideteamandchannels)

**Remarque :** Cette page a été traduite automatiquement et peut donc contenir des erreurs grammaticales ou des imprécisions. Notre objectif est de faire en sorte que ce contenu vous soit utile. Pouvez vous nous dire si les informations vous ont été utiles ?

## 7. Créer une réunion

### <span id="page-18-0"></span>Démarrer une réunion

1. Pour démarrer une réunion, effectuez l'une des opérations suivantes :

Q<sup>4</sup> Démarrer une réunion

- o Sélectionnez dans une nouvelle conversation.
- o Sélectionnez  $\bar{\mathbb{G}}$  dans une conversation existante pour conserver tout le contexte de cette conversation.
- 2. Dans votre aperçu vidéo, choisissez un nom pour la réunion et sélectionnez **Conférence maintenant**.
- 3. Sélectionnez les noms des membres de l'équipe que vous souhaitez inviter à la réunion. Vous pouvez aussi saisir un numéro de téléphone, un bon moyen pour ajouter des personnes de l'extérieur de votre organisation qui n'utilisent pas Teams.

### Rejoindre une réunion

1. Recherchez l'icône de notification de réunion  $\bar{\mathbb{Q}}_4$  dans une conversation pour trouver une réunion.

2. Sélectionnez Rejoindre pour participer à la réunion.

### Partager

• Sélectionnez l'icône de partage d'écran  $\Box$  pour que les autres participants à la réunion voient votre écran.

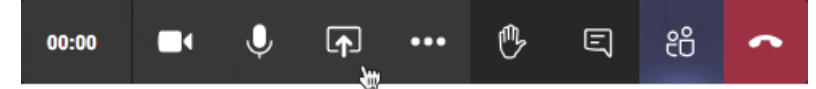

• Sélectionnez l'icône Plus d'options … pour enregistrer la réunion. Vous recevez un message électronique lorsque la vidéo est prête pour pouvoir afficher, modifier et partager avec d'autres personnes.

https://studium.umontreal.ca/mod/book/tool/print/index.php?id=2423136 19/43

### 7.1. Planifier une réunion

<span id="page-19-0"></span>Votre calendrier dans Teams est connecté à votre calendrier Exchange. En d'autres termes, lorsque vous planifiez une réunion dans Outlook, elle apparaît dans Teams et vice versa.

Toutes les réunions planifiées dans Teams sont automatiquement transformées en réunion en ligne. Planification à partir d'Outlook ? Découvrez comment ajouter Teams à votre réunion Outlook.

### Planifier une réunion

Plusieurs méthodes s'offrent à vous pour planifier une réunion dans Teams :

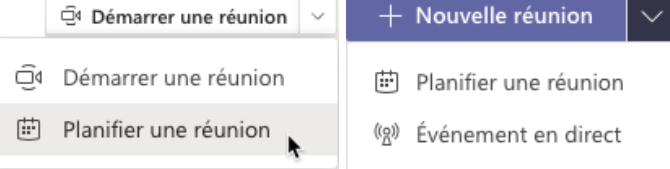

• Sélectionnez Planifier une réunion **et dans une conversation (au-dessous de la zone dans laquelle vous tapez un nouveau message) pour réserver** une réunion avec les membres de la conversation :

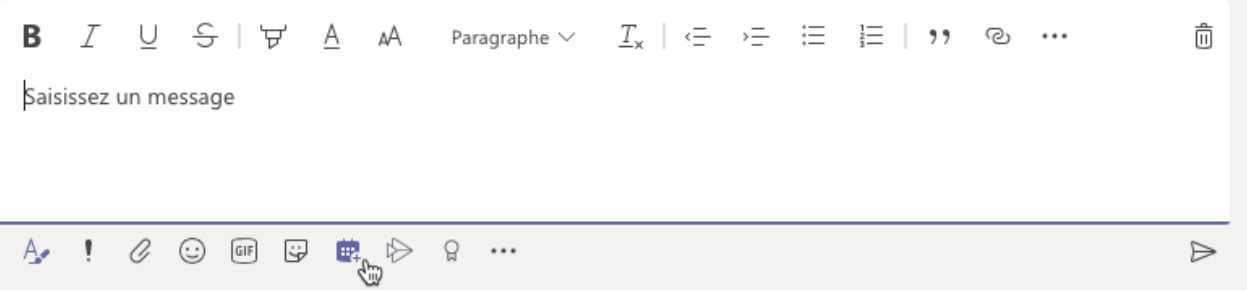

- Accédez au **Calendrier** il sur le côté gauche de l'application et sélectionnez **Nouvelle réunion** dans le coin supérieur droit.
- Sélectionnez une plage horaire dans le calendrier. Un formulaire de planification va s'ouvrir.

Le formulaire de planification vous permet d'attribuer un titre à votre réunion, d'inviter des personnes et d'ajouter des détails de réunion. Utilisez l'Assistant Planification pour trouver un horaire qui convienne à tout le monde.

Après avoir rempli les détails, sélectionnez *Enregistrer*. Le formulaire de planification se ferme et une invitation est envoyée vers la boîte de réception Outlook de tout le monde.

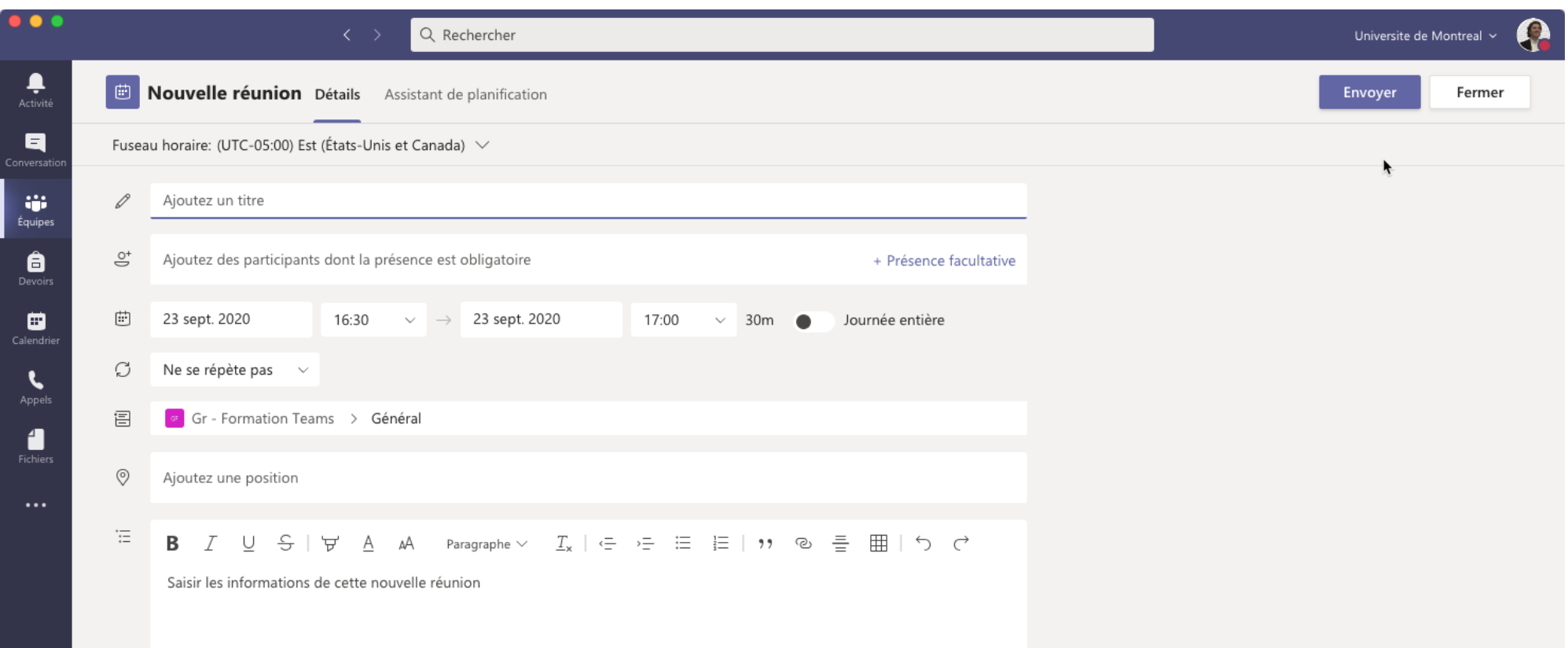

 $\mathbb{B}$  $\bigodot_{\mathsf{A} \mathsf{id} \mathsf{e}}$ 

https://studium.umontreal.ca/mod/book/tool/print/index.php?id=2423136 21/43

Note : Dès que vous invitez des personnes à la réunion, un lien Teams est généré pour rejoindre la réunion le moment venu :

Rejoindre la réunion Microsoft Teams

En savoir plus sur Teams | Options de réunion

https://studium.umontreal.ca/mod/book/tool/print/index.php?id=2423136 22/43

### 7.2. Inviter une personne de l'extérieur

<span id="page-21-0"></span>Teams vous permet d'inviter des personnes extérieures à votre organisation, y compris celles qui n'ont pas de licence d'équipe. Vous aurez besoin de l'adresse de messagerie complète pour les inviter.

1. Accédez à l'emplacement indiqué **Ajouter des participants obligatoires**. Si tout le monde est facultatif, sélectionnez **facultatif** à la place.

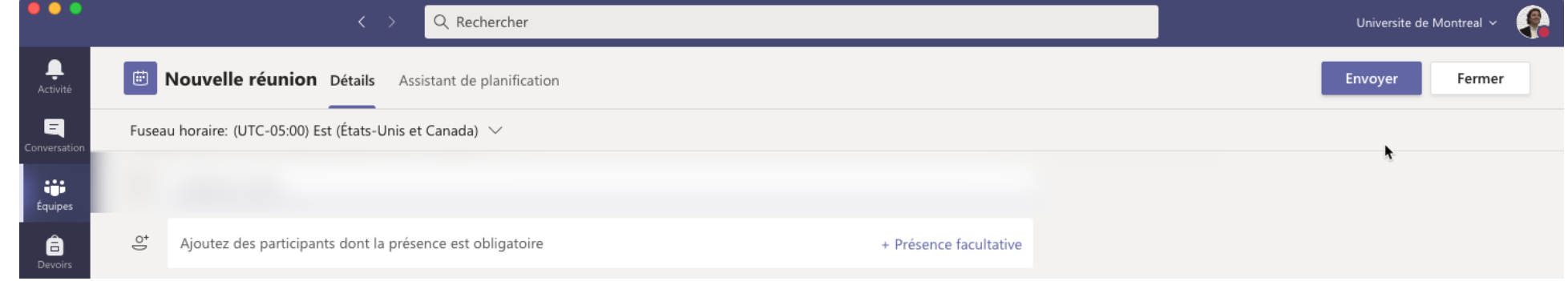

- 2. Tapez l'adresse de courrier complète de la personne (par exemple : Joe@example.com).
- 3. Sélectionnez **Inviter**. Ils recevront un courrier électronique avec un lien vers la réunion.

https://studium.umontreal.ca/mod/book/tool/print/index.php?id=2423136 23/43

### 7.3. Créer une réunion de canal

#### <span id="page-22-0"></span>1. Sélectionnez **Nouvelle réunion**.

Les canaux ne peuvent pas être modifiés ou ajoutés une fois l'invitation envoyée. Vous devez envoyer une nouvelle invitation à l'aide du canal mis à jour.

2. Tapez le nom d'un canal dans lequel il indique **Ajouter un canal** (sous les champs heure et date).

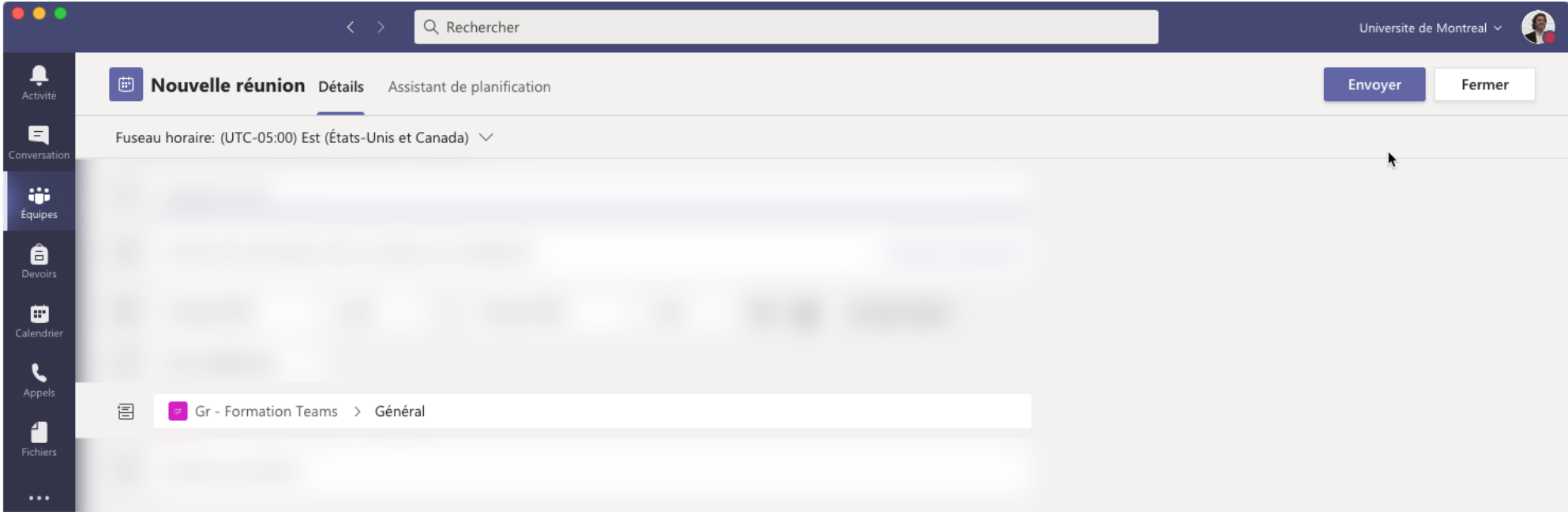

- Lorsque vous avez une réunion dans un canal, tous les membres de l'équipe peuvent l'afficher et la rejoindre dans ce canal.
- Cette fonctionnalité n'est pas disponible dans les canaux privés.

Après avoir ajouté les personnes souhaitées, sélectionnez **Assistant Planification** pour trouver l'horaire idéal.

#### **Remarques :**

S'il s'agit d'une réunion périodique, ouvrez le menu déroulant en regard de **Ne pas répéter** (juste en dessous de la date). Choisissez la fréquence à laquelle vous souhaitez qu'elle se produise à partir des options par défaut ou sélectionnez **Personnaliser** pour créer votre propre rythme.

### 7.4. Modifier l'affichage du calendrier

<span id="page-23-0"></span>La semaine de travail s'affiche par défaut. Cette option peut être modifiée à partir du menu déroulant dans la partie supérieure droite de votre calendrier. Voici les options d'affichage actuelles :

- **Jour** affiche l'agenda pour une seule journée à la fois.
- **Semaine de travail** affiche la semaine du lundi au vendredi.
- **Semaine** affiche la semaine entière.

https://studium.umontreal.ca/mod/book/tool/print/index.php?id=2423136 24/43

Le mois et l'année sont disponibles dans le coin supérieur gauche. Sélectionnez le mois pour afficher la date de votre choix (passée ou future) sur votre calendrier. Sélectionnez les flèches qui se trouve à côté du mois pour faire défiler les jours ou les semaines en fonction de l'affichage de votre calendrier.

Dans votre calendrier, cliquez avec le bouton droit sur un événement pour répondre, supprimer s'il a été annulé, ou ouvrir l'invitation pour afficher les détails de la réunion. Si l'événement est une réunion Teams, vous avez également accès aux options **Participer** et **Conversation avec les participants**.

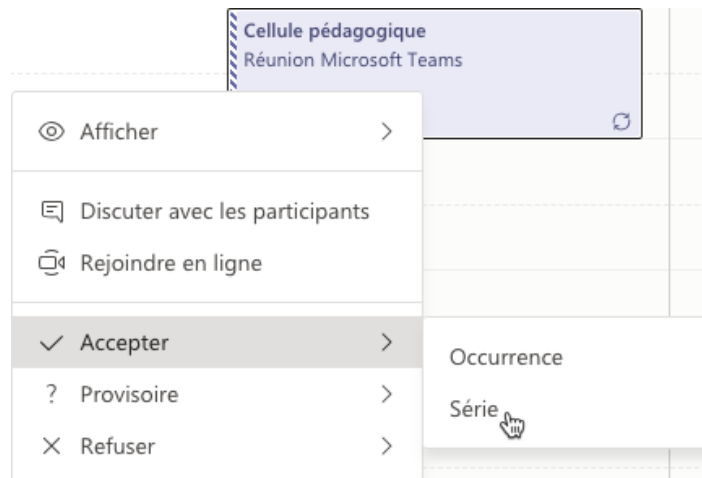

Les réunions Teams affichent un bouton Rejoindre sur un événement dans votre calendrier cinq minutes avant le début d'une réunion. Une fois qu'un utilisateur rejoint la réunion, l'événement change de couleur pour vous informer qu'il est en ligne.

Sélectionnez **Aujourd'hui** pour revenir à la date du jour.

Remarque : Le calendrier présente tous les éléments qui ont été planifiés dans Teams, Exchange ou Outlook.

Sélectionnez Rejoindre pour ouvrir la fenêtre Paramètres de la réunion et confirmer vos paramètres de caméra et de micro avant de rejoindre la réunion en ligne.

### Quelques options du clic droit

**Remarque :** Si vous avez des réunions qui se chevauchent dans votre calendrier, le bouton Rejoindre ne sera pas disponible. Vous pouvez toutefois cliquer avec le bouton droit sur l'événement et sélectionner **Rejoindre en ligne**.

## 7.5. Participer à une réunion

### <span id="page-24-0"></span>Participer via un lien

Pour rejoindre une réunion Teams, il vous suffit de disposer du lien correspondant.

### Rejoindre la réunion Microsoft Teams

En savoir plus sur Teams | Options de réunion

Sélectionnez **Rejoindre une réunion Microsoft Teams** dans votre invitation pour accéder à une page sur laquelle vous pouvez choisir de rejoindre la réunion sur le web ou de télécharger l'application de bureau. Si vous disposez déjà de l'application Teams, la réunion s'ouvre automatiquement dans celle-ci.

Si vous n'avez pas de compte Teams et que l'organisateur l'a autorisé, vous aurez peut-être la possibilité d'entrer votre nom pour rejoindre la réunion en tant qu'invité. Si vous disposez d'un compte Teams, sélectionnez **Se connecter** pour rejoindre la réunion, avec accès à la conversation de celle-ci et plus encore. Ensuite, en fonction des paramètres définis par l'organisateur, vous pouvez rejoindre la réunion immédiatement ou accéder à la salle d'attente où les participants peuvent vous admettre.

### Participer à partir du calendrier

Sélectionnez **Calendrier** id sur le côté gauche de l'application pour voir vos réunions. Recherchez la réunion souhaitée, puis sélectionnez Rejoindre.

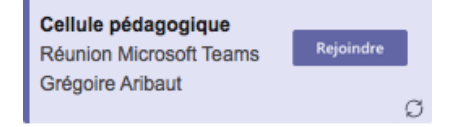

Ou, si quelqu'un commence la réunion, vous recevez une notification que vous pouvez utiliser pour vous connecter.

Lorsque vous choisissez vos paramètres audio et vidéo, vous avez la possibilité d'ajouter une salle afin de pouvoir utiliser les périphériques audio et vidéo d'une salle de réunion. Votre appareil personnel peut même détecter une salle disponible à proximité grâce à la technologie Bluetooth. Dans ce cas, le nom de la salle de réunion et l'option **Joindre et ajouter cette salle** apparaissent. Si la salle disponible à proximité est déjà jointe à la réunion, vous pouvez sélectionner **Rejoindre en désactivant l'audio** pour éviter de perturber la réunion.

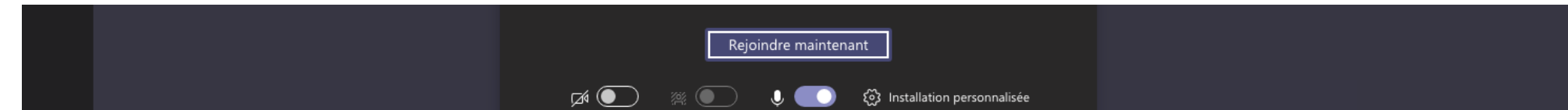

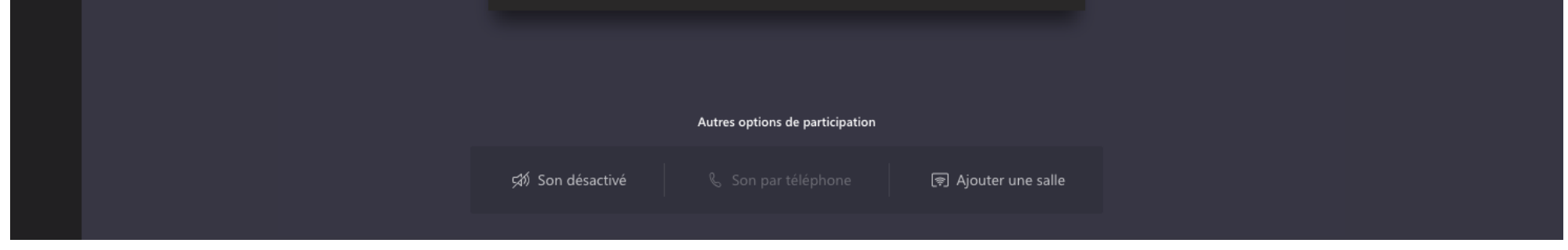

### Participer dans un canal

Si une réunion se tient dans un canal, vous voyez une invitation, le contenu pertinent et les noms des personnes qui y participent dans le canal. Sélectionnez **Rejoindre**.

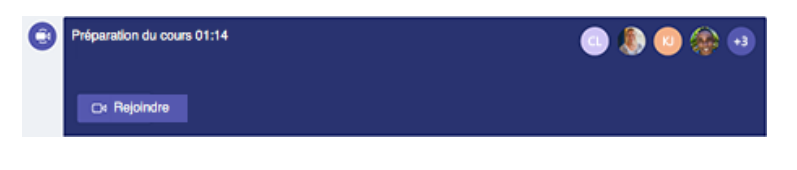

### Participer à partir d'une conversation

Si la réunion a déjà commencé, elle apparaît dans votre liste de conversations récentes. Sélectionnez la réunion dans votre liste de conversations, puis sélectionnez **Rejoindre** en haut de la conversation.

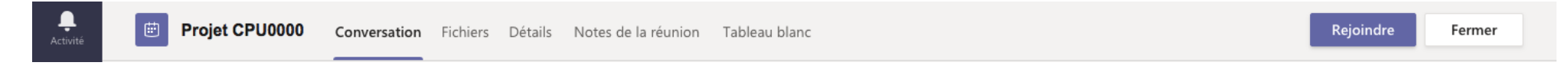

### Ajouter une salle lorsque vous rejoignez une réunion

Si votre appareil ne détecte pas la salle disponible à proximité, sélectionnez **Ajouter une salle** sous **Autres options de participation** et recherchez la salle que vous utilisez.

https://studium.umontreal.ca/mod/book/tool/print/index.php?id=2423136 26/43

### 7.6. Partager son écran

<span id="page-25-0"></span>Dans Microsoft Teams, vous pouvez afficher votre bureau, une application spécifique, une présentation ou n'importe quel fichier dans une réunion.

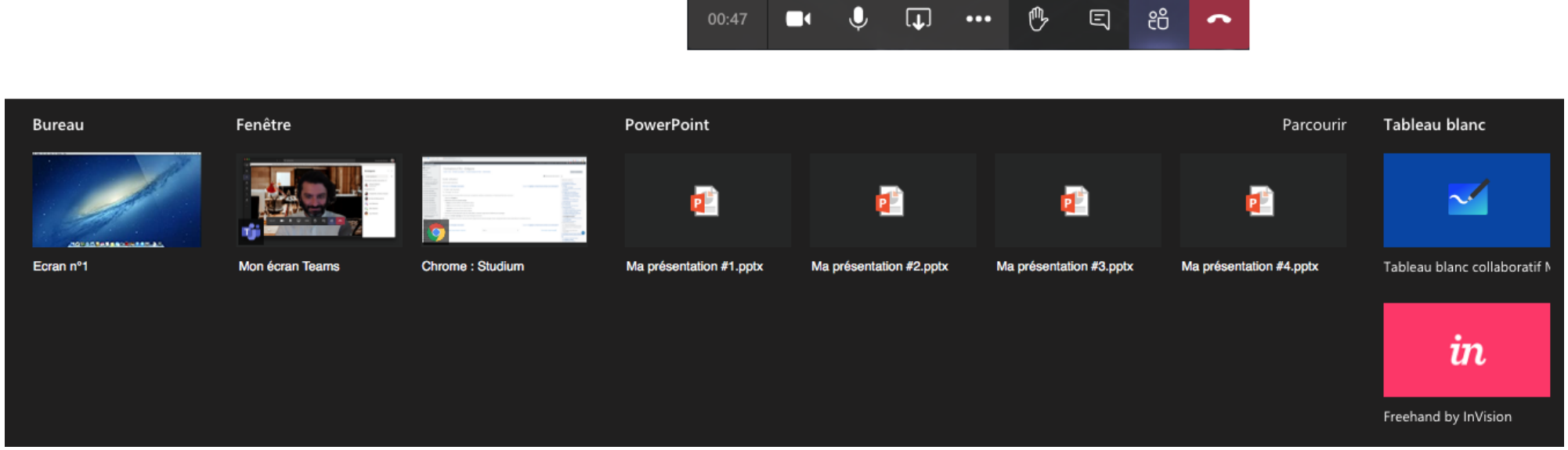

- 2. Sélectionnez ce que vous souhaitez partager :
	- $\circ$  **Bureau** vous permet d'afficher tous les éléments à l'écran.
	- **Fenêtre** vous permet d'afficher une application spécifique.
	- **PowerPoint** vous permet d'afficher une présentation.
	- **Parcourir** vous permet de trouver le fichier à afficher.
- 3. Une fois que vous avez sélectionné ce que vous voulez afficher, une bordure rouge entoure les éléments que vous partagez.
- 4. Sélectionnez Arrêter le partage pour interrompre l'affichage de votre écran.

1. Sélectionnez **Partager** .

**Remarque :** Les utilisateurs de Linux ne voient pas la bordure rouge entourant les éléments partagés. De plus, le partage de fenêtres n'est pas disponible pour les utilisateurs de Linux.

## 7.7. Appliquer un fond virtuel ou du flou à son arrière-plan

## <span id="page-26-0"></span>Modifier l'arrière-plan avant le début d'une réunion

Lorsque vous configurez la vidéo et l'audio avant de participer à une réunion, sélectionnez **Afficher les effets d'arrière-plan** @. Cette option est immédiatement à droite du commutateur micro. Vos options d'arrière-plan s'affichent à droite.

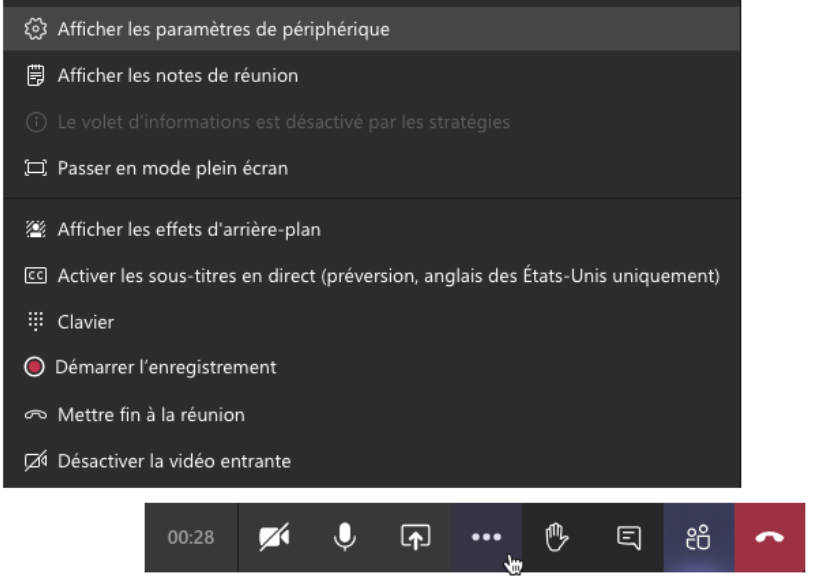

Paramètres d'arrière-plan  $\times$  $+$  Nouveau

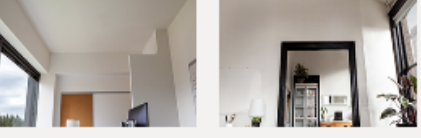

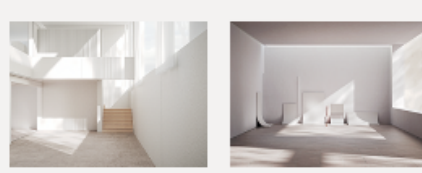

(i) Les autres personnes ne verront pas votre vidé..

Aperçu

Appliquer et activer la vidéo

https://studium.umontreal.ca/mod/book/tool/print/index.php?id=2423136 27/43

Sélectionnez Flou pour flouter l'arrière-plan. Vous apparaîtrez clairement et agréablement alors que tous les éléments derrière vous seront masqués subtilement.

Votre nouvel arrière-plan sera persistant dans vos réunions et vos appels jusqu'à ce que vous le modifiez à nouveau.

Vous pouvez également remplacer l'arrière-plan par l'une des images fournies ou en choisissant votre choix. Pour utiliser l'image de votre choix, choisissez **+ Nouveau** , puis sélectionnez-en un pour le télécharger à partir de votre ordinateur. Assurez-vous qu'il est. JPG,. PNG ou. Fichier BMP.

Sélectionnez Flou pour flouter l'arrière-plan ou faites votre choix parmi les images disponibles pour le remplacer. Pour télécharger une image, sélectionnez **Ajouter nouveau** et sélectionnez a. JPG,. PNG ou. Fichier BMP de votre ordinateur.

Vous pouvez afficher un aperçu de l'arrière-plan choisi pour voir son apparence avant de l'appliquer.

- À l'heure actuelle, les utilisateurs de Linux ne peuvent pas utiliser cette fonctionnalité.
- Les effets d'arrière-plan ne seront pas disponibles si vous utilisez teams via l'architecture VDI (Virtual Desktop Infrastructure) optimisée.

**Remarque :** Si cette option n'apparaît pas dans le menu, c'est que la fonctionnalité n'est pas encore disponible sur votre appareil.

## Modifier l'arrière-plan pendant une réunion

Pour modifier votre arrière-plan une fois que vous avez rejoint une réunion, accédez à vos contrôles de réunion, puis sélectionnez ... (Autres  $actions$  > Afficher les effets d'arrière-plan.

### **Remarques :**

https://studium.umontreal.ca/mod/book/tool/print/index.php?id=2423136 28/43

### 7.8. Enregistrer une réunion

<span id="page-27-0"></span>1. Démarrer ou participer à la réunion.

#### 2. Pour démarrer l'enregistrement, accédez aux contrôles de la réunion et sélectionnez **Autres options**  $\cdots$  **> Démarrer l'enregistrement**.

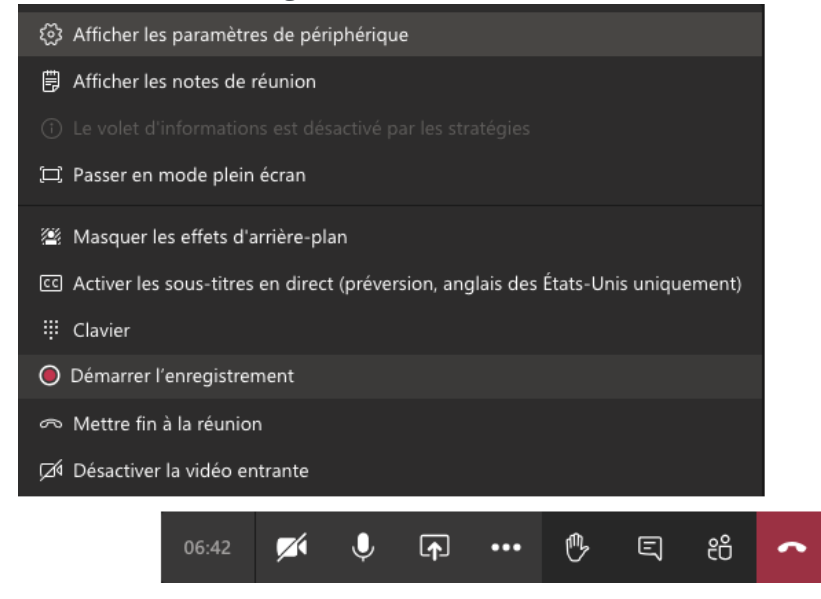

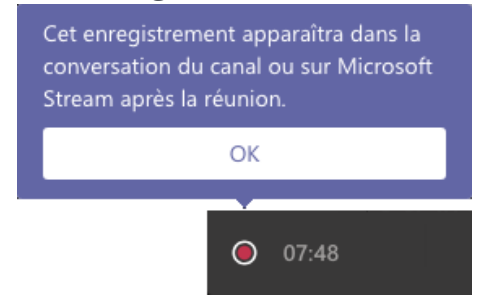

Tous les participants à la réunion sont informés du début de l'enregistrement.

La notification de réunion est également publiée dans l'historique des conversations.

Remarque : Vous ne pouvez pas effectuer plusieurs enregistrements d'une même réunion au même moment. Si une personne commence à enregistrer une réunion, cet enregistrement est stocké dans le cloud et mis à la disposition de tous les participants.

3. Pour arrêter l'enregistrement, accédez aux contrôles de la réunion et sélectionnez **Autres options** > **Arrêter l'enregistrement**.

a. L'enregistrement est ensuite traité (ce qui peut prendre un certain temps) et enregistré dans Microsoft Stream, puis il est prêt pour la [lecture.](https://support.microsoft.com/fr-fr/office/lire-et-partager-l-enregistrement-d-une-r%C3%A9union-dans-teams-7d7e5dc5-9ae4-4b94-8589-27496037e8fa)

b. La personne ayant démarré l'enregistrement reçoit un message de Microsoft Stream l'informant que l'enregistrement est disponible. Il apparaît également dans la conversation de réunion, ou dans le canal, si la réunion a lieu dans un canal.

https://studium.umontreal.ca/mod/book/tool/print/index.php?id=2423136 29/43

### <span id="page-28-0"></span>8. Les fichiers, autoriser l'accès à distance aux documents à tout moment et en tout lieu

- 1. Dans votre conversation par canal, cliquez sur **Joindre**  $\oslash$  sous la zone dans laquelle vous tapez votre message.
- 2. Faites votre choix parmi ces options :
	- **Récents**
- **Parcourir les canaux et les équipes**
- **OneDrive**
- **Télécharger à partir de mon ordinateur**
- 3. Sélectionnez un fichier > **Partager un lien**.

Si vous téléchargez un fichier à partir de votre ordinateur, sélectionnez un fichier, cliquez sur **Ouvrir**, puis Envoyer  $\triangleright$ .

Vous pouvez afficher à tout moment tous les fichiers que vous publiez dans un canal en accédant à l'onglet Fichiers.

Accordez à vos étudiants l'accès à des ressources telles que des manuels, des stratégies et du contenu vidéo à la demande à partir de Teams. Vos documents sont alors hébergés dans un **espace OneDrive dédié au cours** (équipe Teams) ; **intégrez ces documents à votre cours StudiUM** pour simplifier leur diffusion et leur mise à jour. Pour en savoir plus, [cliquez](https://www.linkedin.com/post/edit/6446003751575646208/) ici.

### 8.1. Explorer la liste des fichiers

 $\Omega$ Q Rechercher Universite de Montreal  $\sim$  $\ddot{\phantom{1}}$ **Fichiers** (\) Récent Vues  $\blacksquare$ Modifié \*  $\circlearrowright$ Nom Emplacement *Q* Récent Type  $\ddot{\mathbf{u}}$ Microsoft Teams Gr-FormationTeams / Documents partages / General  $\blacksquare$  $\overline{\psi}$  Téléchargements ê  $x \equiv$  $\cdots$ Stockage cloud WE ...  $\blacksquare$ OneDrive  $w_{\text{E}}$ ...  $\mathbf{C}$ 闻 ...  $\frac{4}{ }$ M<sub>B</sub>  $N$  $P$  $E$ 

<span id="page-29-0"></span>Sélectionnez fichiers  $\cap$  à gauche de l'application pour afficher tous les fichiers d'équipe, classés dans les catégories suivantes :

• Récents présente chaque Microsoft 365 document que vous avez affiché ou modifié dans l'historique récent.

Remarque : Une autre méthode pour afficher vos fichiers récents consiste à taper /Files dans la barre de commandes en haut de teams.

https://studium.umontreal.ca/mod/book/tool/print/index.php?id=2423136 30/43

- Microsoft teams présente tous les documents que vous avez créés ou modifiés récemment dans les canaux qui s'affichent dans votre liste d'équipes.
- · Téléchargements contient la liste de tous les fichiers que vous avez téléchargés à partir de teams. Cette liste s'efface chaque fois que vous vous déconnectez de teams.
- Stockage cloud affiche tous les services de stockage cloud que vous avez connectés à Teams. Sélectionnez-en un pour afficher vos fichiers Cloud. À partir de cet emplacement, vous pouvez supprimer un fichier personnel que vous avez ajouté à Teams, le télécharger et en créer d'autres. Les fichiers ajoutés au stockage cloud sont privés tant que vous ne les avez pas partagés.

Remarque : Par défaut, OneDrive est disponible. En fonction des stratégies définies par votre administrateur informatique, vous pouvez ajouter un autre stockage cloud tiers, tel que Box, Dropbox, etc. Recherchez le bouton Ajouter du stockage cloud en bas de l'application.

### 8.2. Modifier un fichier

https://studium.umontreal.ca/mod/book/tool/print/index.php?id=2423136 31/43

<span id="page-30-0"></span>Pour commencer, sélectionnez un fichier. à partir de votre liste de fichiers située dans la partie gauche de l'application, l'onglet fichiers en haut d'une conversation ou d'un canal, ou une pièce jointe à un message.

Par défaut, le fichier s'ouvre en mode d'édition dans Microsoft teams et vous pouvez commencer à y apporter des modifications immédiatement. Pour ouvrir un fichier Office sur le Web ou dans son application de bureau, cliquez avec le bouton droit sur le fichier ou sélectionnez **autres options** ... sur le côté droit de l'application.

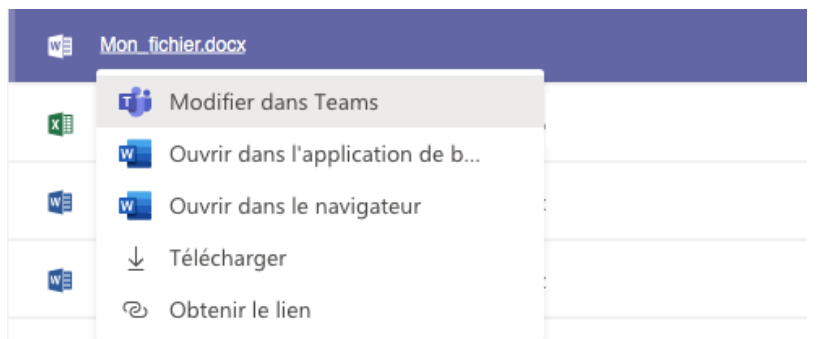

Lorsque vous modifiez un fichier dans Teams, votre ruban d'outils apparaît en haut de la fenêtre. Les outils standard vous permettent également d'accéder à quatre boutons dans le coin supérieur droit.

- **Commentaires**: il s'agit de l'emplacement dans lequel vous pouvez laisser des commentaires lors de l'examen du document. Comme dans n'importe quelle application Office.
- **Conversation**: cela vous montrera le fil de discussion ou le thread de canal dans les équipes associées au fichier.
- **Autres options** (ces points de suspension) : il s'agit de l'emplacement dans lequel vous pouvez choisir d'ouvrir dans un navigateur, l'application de bureau ou de télécharger le fichier.
- Fermer: le fichier sera fermé et vous revenez à l'endroit où vous vous trouviez en équipe lorsque vous avez ouvert le fichier pour la première fois.

Les fichiers autres qu'Office ne peuvent pas être modifiés lorsque vous les chargez dans Teams. Vous devez mettre à jour vos fichiers d'origine dans leurs applications respectives, puis les charger à nouveau.

### 8.3. Télécharger un fichier

<span id="page-31-0"></span>Vous pouvez télécharger n'importe quel fichier que vous voyez dans Teams, qu'il se trouve dans l'onglet fichiers d'un canal, qu'il soit envoyé dans un message ou stocké dans un dossier OneDrive. Sélectionnez autres options ··· en regard d'un nom de fichier pour afficher les options de téléchargement, d'ouverture ou d'affichage d'un lien vers celui-ci.

Les fichiers et les images téléchargés à partir d'équipes apparaissent dans votre dossier téléchargements de périphériques. Pour l'instant, il n'existe aucun paramètre permettant de modifier l'emplacement de téléchargement.

Le fait de sélectionner des *fichiers [*] dans la partie gauche de l'application vous permet d'afficher les fichiers consultés récemment, une liste de vos fichiers dans Microsoft Teams, OneDrive et d'autres fichiers de stockage cloud que vous avez ajoutés à Teams, ainsi que l'historique de téléchargement.

**Remarque :** La liste téléchargements disparaît chaque fois que vous vous déconnectez de teams.

https://studium.umontreal.ca/mod/book/tool/print/index.php?id=2423136 32/43

### 8.4. Pour aller plus loin, suppression et récupération d'un fichier

### <span id="page-32-0"></span>Supprimer un fichier d'un canal

Accédez au canal où le fichier a été téléchargé, puis sélectionnez l'onglet fichiers . Sélectionnez le fichier, puis sélectionnez supprimer dans le menu **autres options**  $\cdots$  ou en haut de l'application.

### Supprimer un fichier d'une conversation

Pour le moment, la seule façon de supprimer un fichier que vous avez partagé à une discussion consiste à le supprimer de la liste des fichiers.

- 1. Ouvrez **fichiers** dans la partie gauche de l'application.
- 2. Sous stockage cloud, sélectionnez le service Cloud sur lequel vous avez enregistré le fichier, par exemple, OneDrive.
- 3. Accédez au fichier souhaité, puis sélectionnez **autres options**  $\cdots$  > supprimer.

### Récupérer un fichier de canal supprimé

https://studium.umontreal.ca/mod/book/tool/print/index.php?id=2423136 33/43

Si vous avez supprimé des chiers d'un canal et que vous voulez les réutiliser, ouvrez l'onglet **chiers** du canal et sélectionnez **ouvrir dans SharePoint**. Lorsque le site SharePoint s'ouvre, sélectionnez **Corbeille** sur le côté gauche de la page. La liste de tous les fichiers supprimés de tous les canaux de l'équipe s'affichera. Cliquez avec le bouton droit sur votre fichier, puis sélectionnez restaurer.

### 9. Les canaux

<span id="page-33-0"></span>Chaque équipe (cours dans Teams) contient au moins un **canal** (général). Il est possible de créer plusieurs canaux pour regrouper l'ensemble des discussions d'un groupe à l'intérieur de l'équipe (la cohorte du cours) ; le canal est dédié à un travail d'équipe, un projet ou un thème abordé dans le cours.

Les équipes sont constituées de **canaux**, qui sont les conversations que vous avez avec vos coéquipiers. Chaque canal est dédié à un sujet, un département ou un projet spécifique.

> Note : Par défaut, un canal est dit "public" ; ce format permet aux étudiants d'aller d'un canal à l'autre sans restriction. Au moment de créer un canal, vous pouvez également demandé à ce que le canal soit privé pour vous permettre de limiter la participation d'un étudiant au canal (groupe de travail) auquel vous l'avez affecté. Un canal privé est identifié par l'icône  $\beta$

https://studium.umontreal.ca/mod/book/tool/print/index.php?id=2423136 34/43

Un **canal** est donc un groupe d'étudiants réuni pour accomplir un travail dans le cadre du cours.

#### **Attention**

Dans la mesure ou plusieurs séries de groupes peuvent être créés dans un même cours, les groupes créés dans Studium ne sont pas poussés dans les équipes Teams.

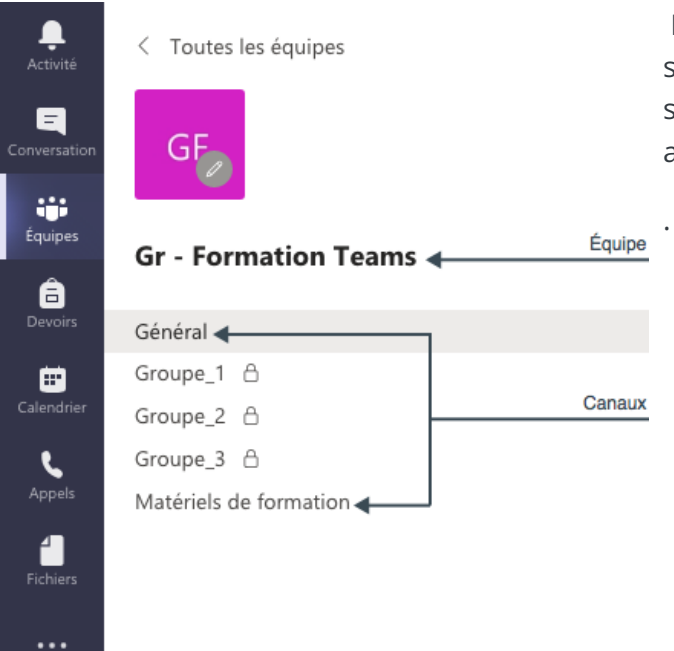

### 9.1. Créer un canal

<span id="page-34-0"></span>Par défaut, un canal **Général** est attribué à chaque équipe, qui peut être pratique pour les annonces et les informations dont toute l'équipe a besoin. Pour créer d'autres canaux :

- 1. Sélectionnez **Autres options...** à côté du nom de l'équipe.
- 2. Sélectionnez **Ajouter un canal**.
- 3. Entrez un nom pour votre canal, ainsi qu'une description.

Vous pouvez créer un canal autour d'un sujet, d'un projet, d'un service, etc.

Appliquez une stratégie prédéfinie ou personnalisée pour permettre à vos employés de terrain d'accéder aux expériences dont ils ont besoin pour leur rôle. Activez la communication au sein de l'équipe avec les conversations de groupe et en tête-à-tête, les canaux organisés et les appels :

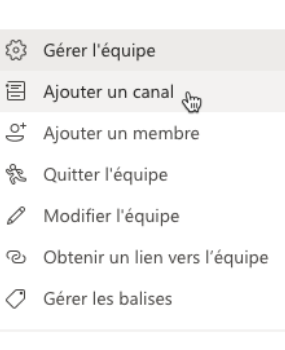

而 Supprimer l'équipe

https://studium.umontreal.ca/mod/book/tool/print/index.php?id=2423136 35/43

- 4. Si vous souhaitez que ce canal soit visible automatiquement dans la liste des canaux de tout le monde,  $s$ électionnez Afficher automatiquement ce canal dans la liste des canaux de tous les membres.
- 5. Sélectionnez **Ajouter**.

Note : Pour créer un canal privé, indiquez-le dans la section *Confidentialité*.

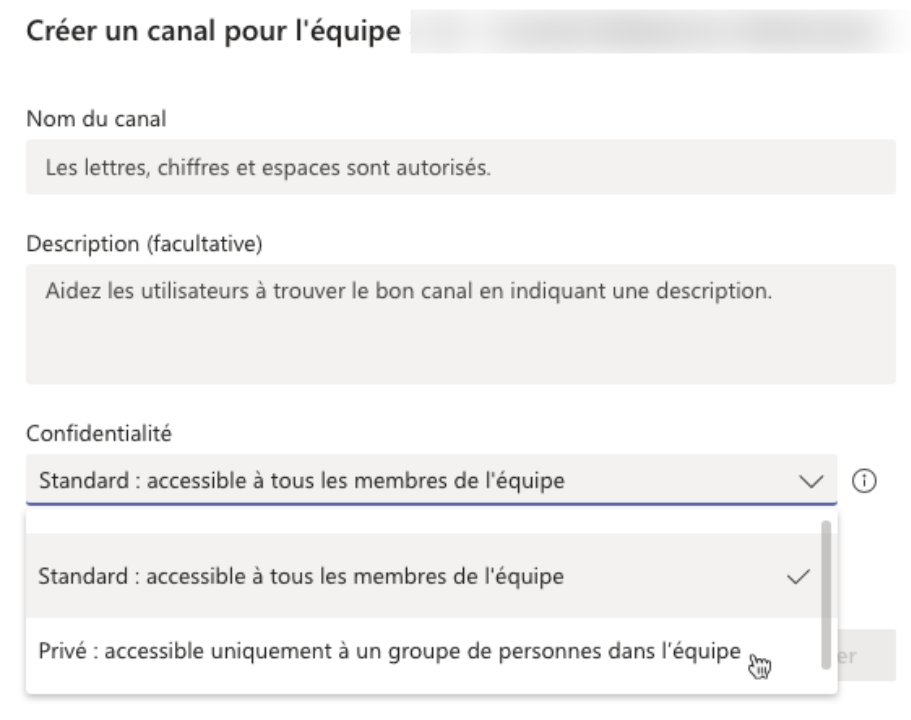

## 9.2. Assigner des étudiants à un canal (privé)

- <span id="page-35-0"></span> $\overline{a}$ 1. Cliquer sur **... (autres options)** du canal dans lequel vous souhaitez assigner des étudiants G pour former un groupe de travail.
- 2. Cliquer sur *Ajouter des membres* vous permet d'afficher la fenêtre de recherche :

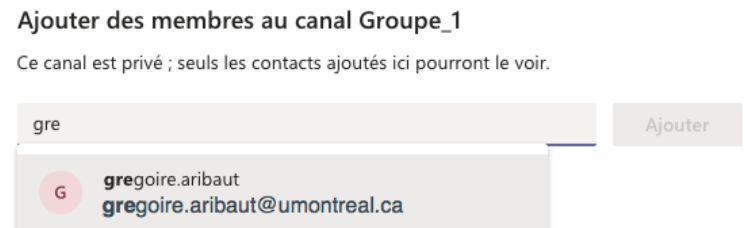

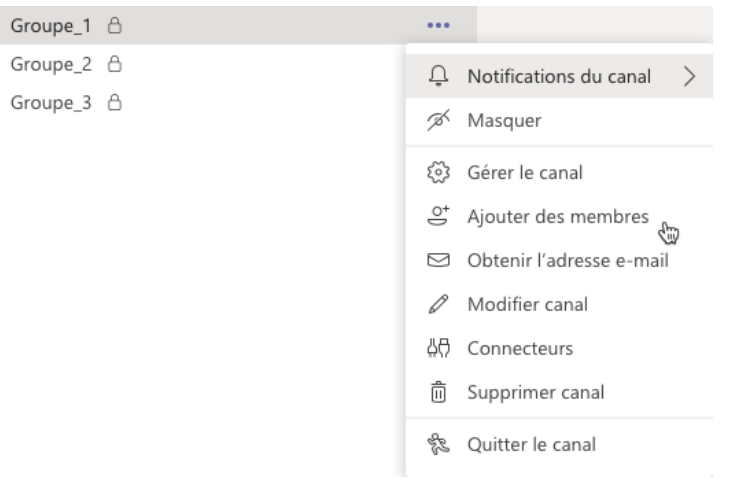

3. Saisir les premières lettre du nom ou du prénom de l'étudiants pour faire afficher son adresse courriel

4. Cliquer sur le boutonAjouter

https://studium.umontreal.ca/mod/book/tool/print/index.php?id=2423136 36/43

https://studium.umontreal.ca/mod/book/tool/print/index.php?id=2423136 37/43

# 10. L'application mobile

<span id="page-36-0"></span>Accéder à vos fichiers à partir de n'importe quel emplacement : au travail, chez vous ou dans le cadre de vos déplacements.

Configurez les applications Office sur votre appareil mobile :

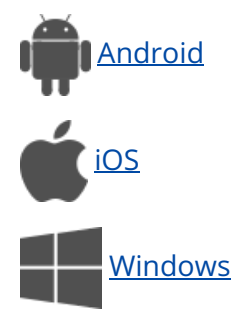

https://studium.umontreal.ca/mod/book/tool/print/index.php?id=2423136 38/43

# 11. Intégration à Studium

- <span id="page-37-0"></span>1. Avant de commencer, vous devez ajouter le «Bloc Microsoft » à son cours StudiUM.
- 2. Activer le mode édition.

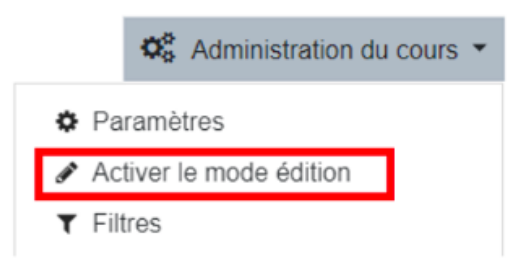

3. Cliquer sur «Ajouter un bloc».

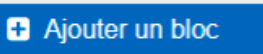

4. Cliquer sur «Bloc Microsoft

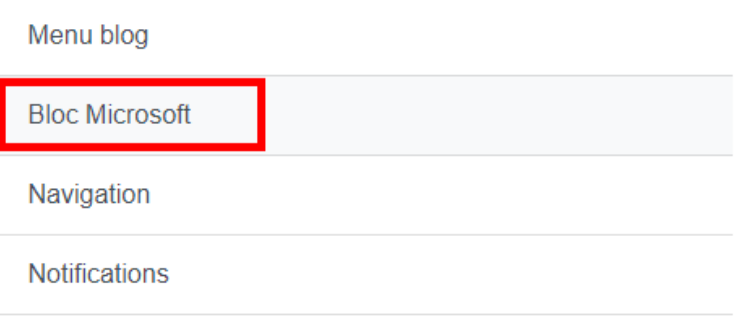

### 11.1. Lier son compte StudiUM avec Office365

<span id="page-38-0"></span>Avant de procéder, il faut vous assurer que votre compte StudiUM est lié à votre compte Office 365 (Microsoft).

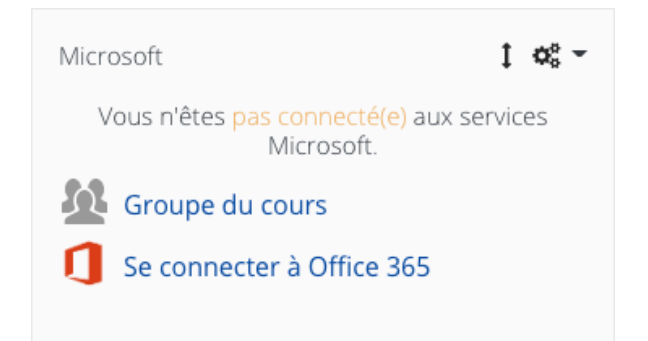

Pour lier votre compte :

- 1. Dans le bloc Microsoft, cliquez sur le lien **Surfs** Se connecter à Office 365
- 2. Sur la page subséquente, cliquez sur **Paramètres de connexion à Office 365**
- 3. Cliquez sur le lien Lier votre compte Moodle à un compte Office 365.
- 4. Sur la page d'authentification de Microsoft, connectez-vous avec votre compte UdeM.

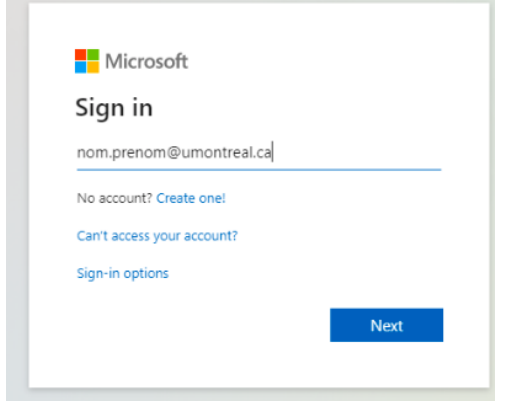

5. Authentifiez-vous avec votre compte UdeM.

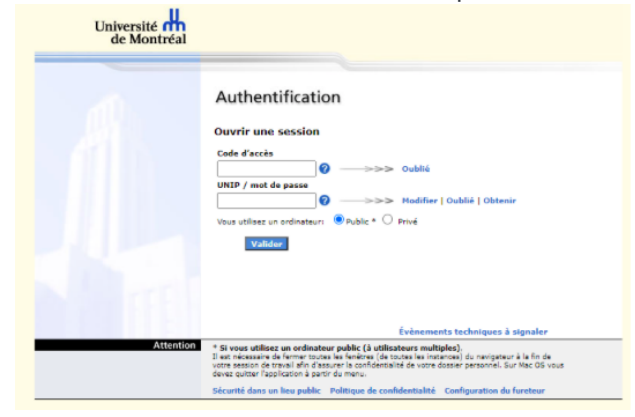

6. Vos comptes sont maintenant liés.

Statut de la connexion  $\checkmark$ Vous êtes présentement connecté(e) à Office 365. Vous êtes lié(e) à un

Gérer la connexion

compte Office 365.

C Actualiser la connexion

https://studium.umontreal.ca/mod/book/tool/print/index.php?id=2423136 40/43

7. Vous pouvez retourner à la page du cours dans StudiUM.

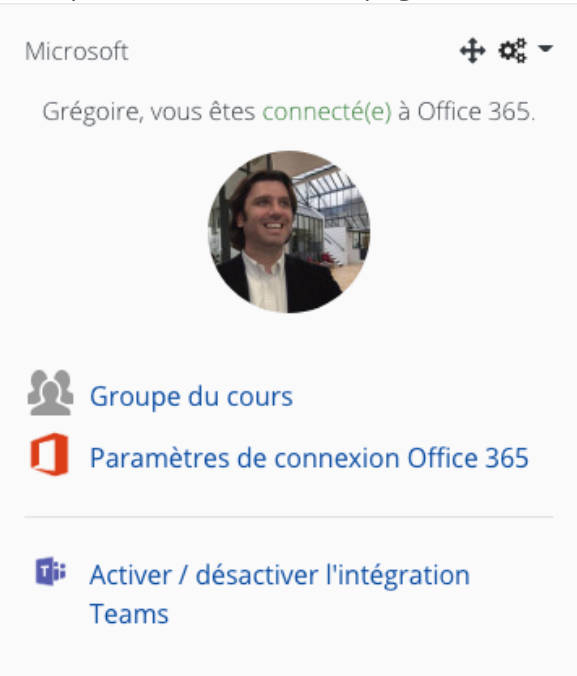

## 11.2. Arrimer son cours à l'équipe Teams

- <span id="page-40-0"></span>1. Allez sur la page du cours dans StudiUM.
- 2. Assurez-vous que le bloc Microsoft est présent (voir «Étape préalable» au début de ce document).
- 3. Cliquez sur le lien «Activer / désactiver l'intégration Teams ».

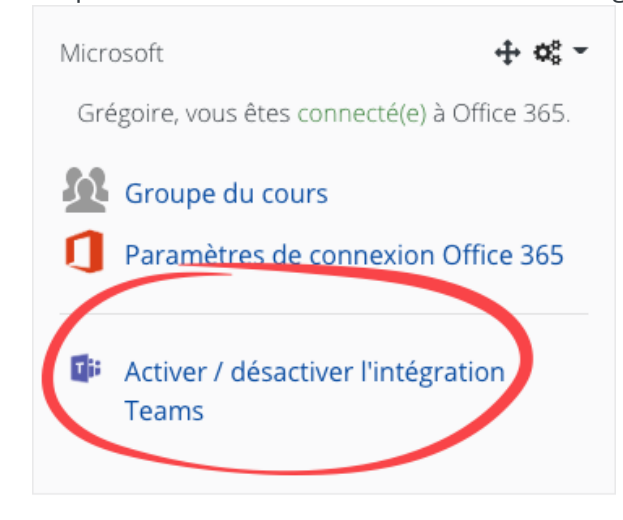

- o Ø pour créer un espace dans OneDrive et héberger des fichiers reliés aux travaux de vos étudiants.
- **Class Notebook** pour créer un espace OneNote pour le cours.

#### 5. Cliquez sur le bouton Enregistrer

#### 4. Cochez l'option

#### **Activer / désactiver l'intégration Teams**

L'équipe apparaît dans Teams après 5 à 10 minutes. Notez que le nom d'une équipe créée via StudiUM commence avec le préfixe « Stu – » et intègre le sigle du cours dans son nom complet.

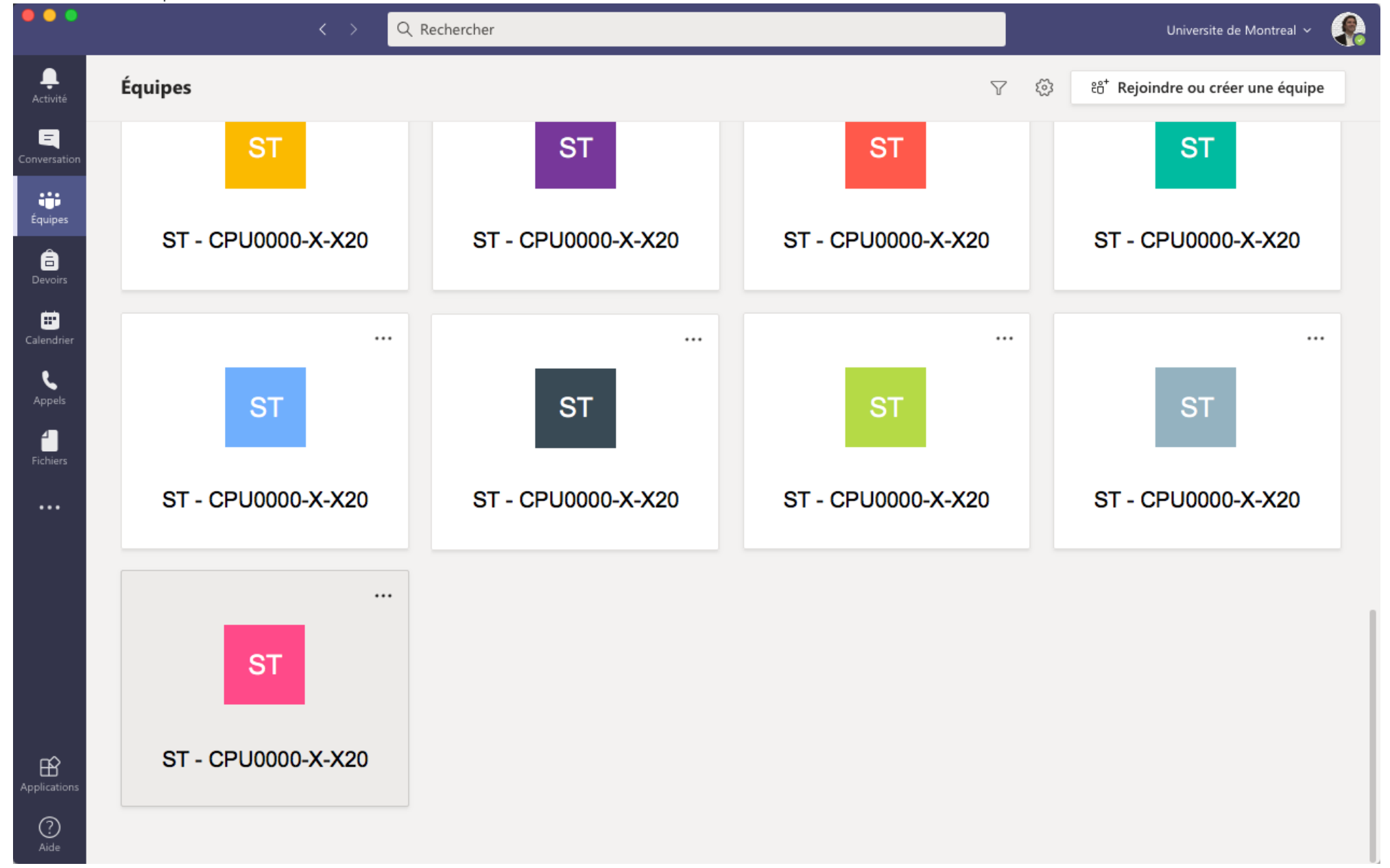

Vous pouvez également activer 2 autres options :

Une fois l'équipe générée, l'intégration est opérationnelle et 3 liens sont créés :

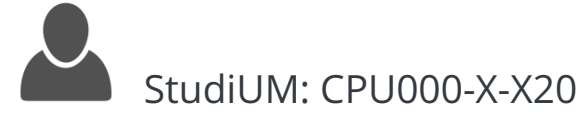

Ressources :

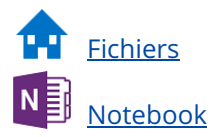

https://studium.umontreal.ca/mod/book/tool/print/index.php?id=2423136 42/43

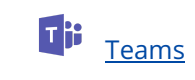

https://studium.umontreal.ca/mod/book/tool/print/index.php?id=2423136 43/43

### 12. Soutien

<span id="page-42-0"></span>Soutien informatique (Teams) : du lundi au vendredi entre 8h et 17h, en composant le 514-343-7288

Vous pouvez aussi cliquer sur ce [lien](https://clavardage.ti.umontreal.ca/) pour clavarder en tout temps. *Le lien ne fonctionne pas, copier cette url dans votre navigateur internet : https://clavardage.ti.umontreal.ca/*